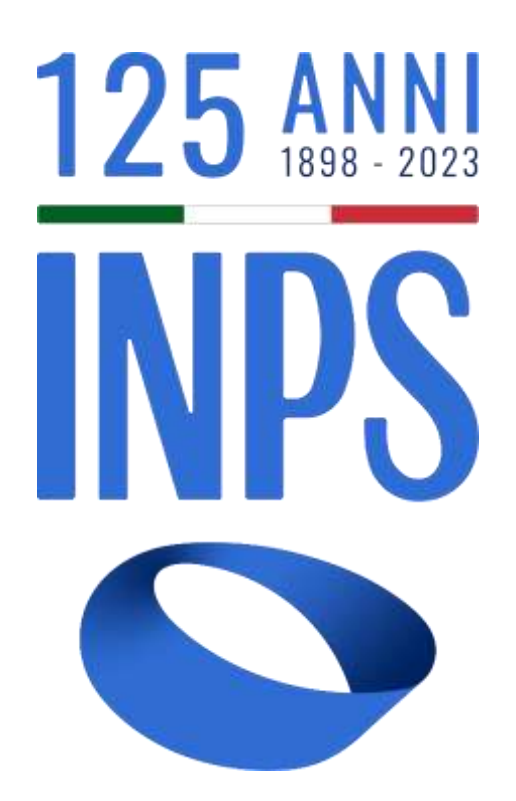

# Manuale Utente Prestazioni Welfare

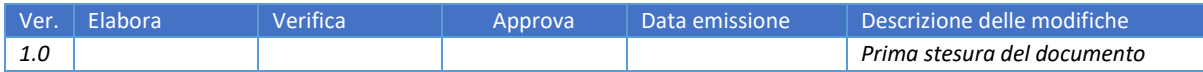

Uso Interno Pagina Pagina Pagina Pagina Pagina Pagina Pagina Pagina Pagina Pagina Pagina Pagina Pagina Pagina

# **SOMMARIO**

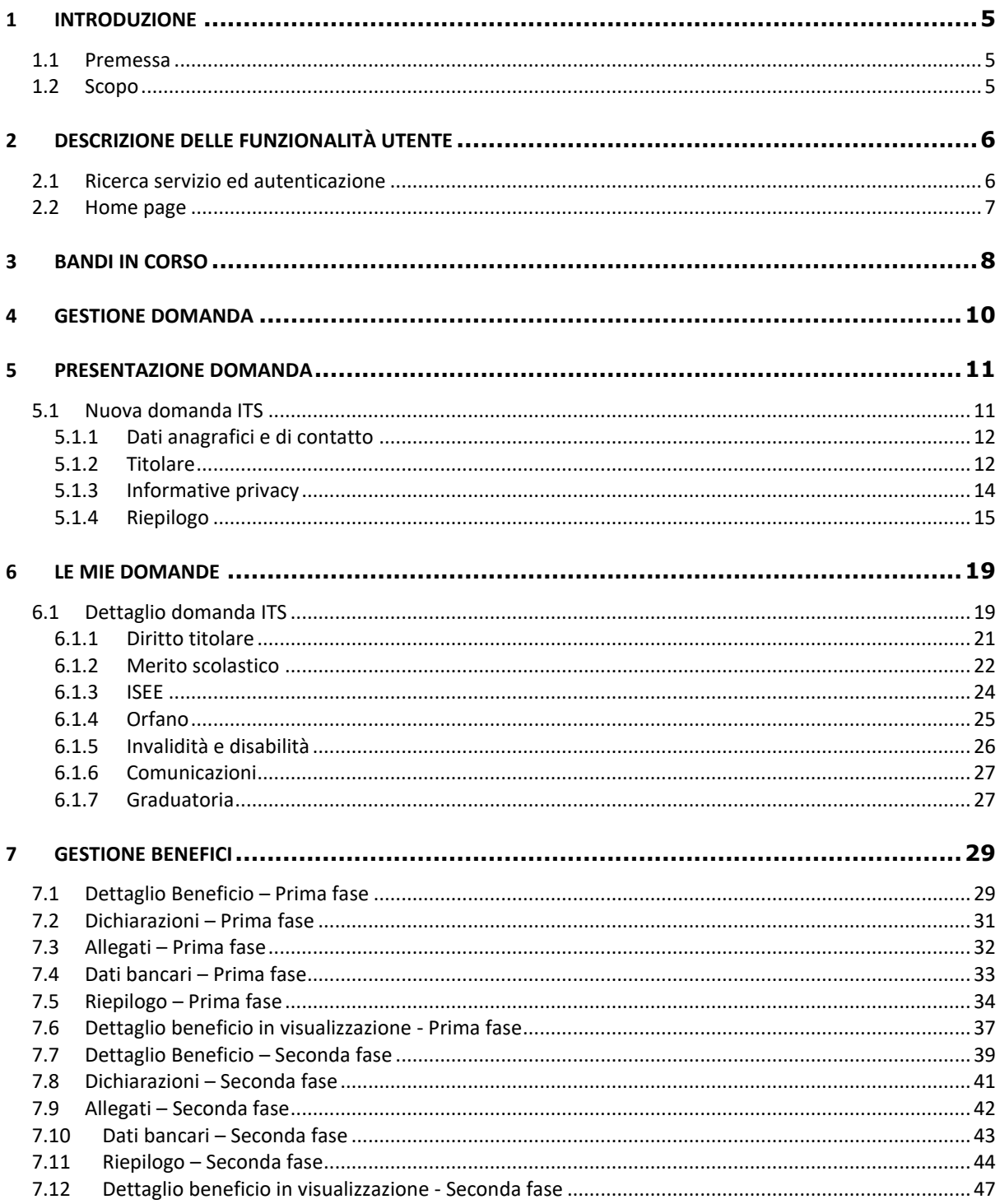

## **INDICE FIGURE**

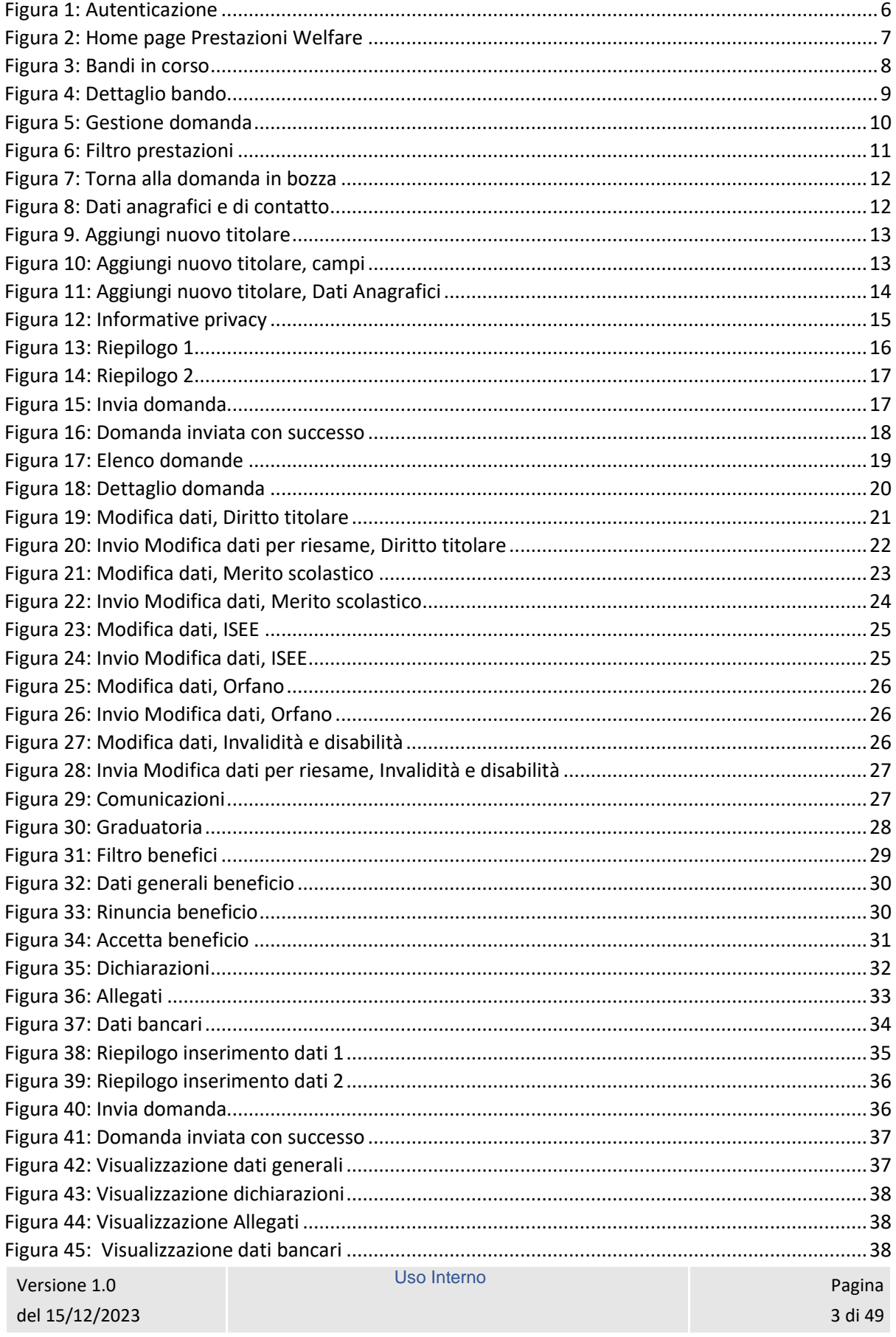

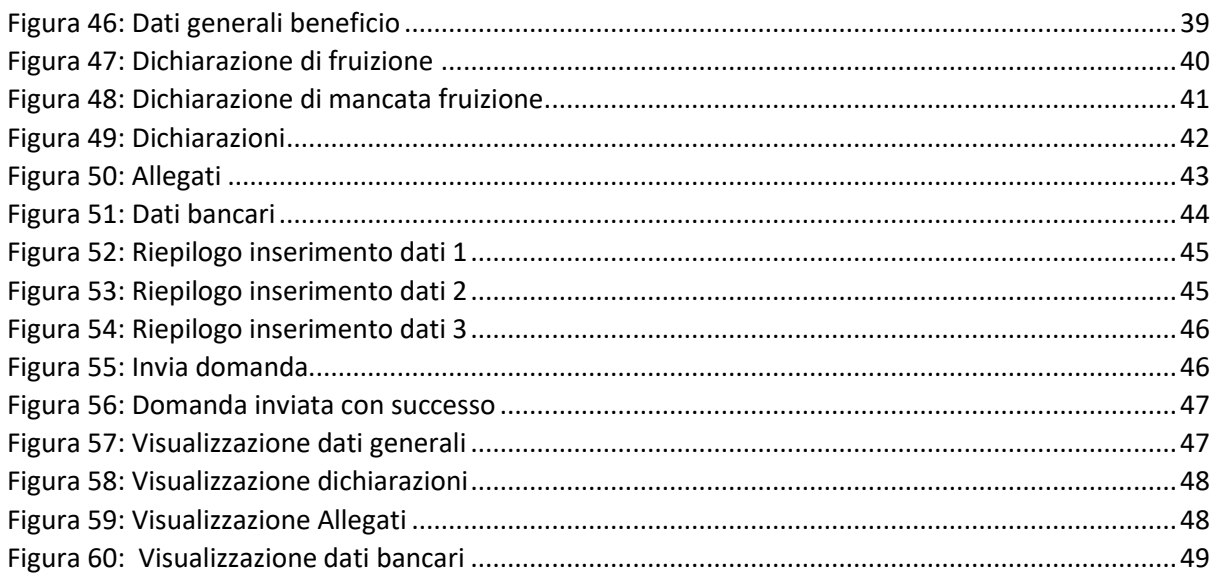

# <span id="page-4-0"></span>1 INTRODUZIONE

#### <span id="page-4-1"></span>1.1 Premessa

Il presente documento intende essere una guida operativa alla compilazione delle domande on-line delle prestazioni Welfare all'interno dell'applicazione Prestazioni Welfare ad uso dei richiedenti prestazione e del Contact Center.

#### <span id="page-4-2"></span>1.2 Scopo

Il presente documento intende illustrare le modalità di utilizzo della procedura.

# <span id="page-5-0"></span>2 DESCRIZIONE DELLE FUNZIONALITÀ UTENTE

#### <span id="page-5-1"></span>2.1 Ricerca servizio ed autenticazione

Il nuovo servizio "Portale prestazioni welfare" è raggiungibile dalla home page dell'istituto ricercando le parole chiave "prestazioni welfare".

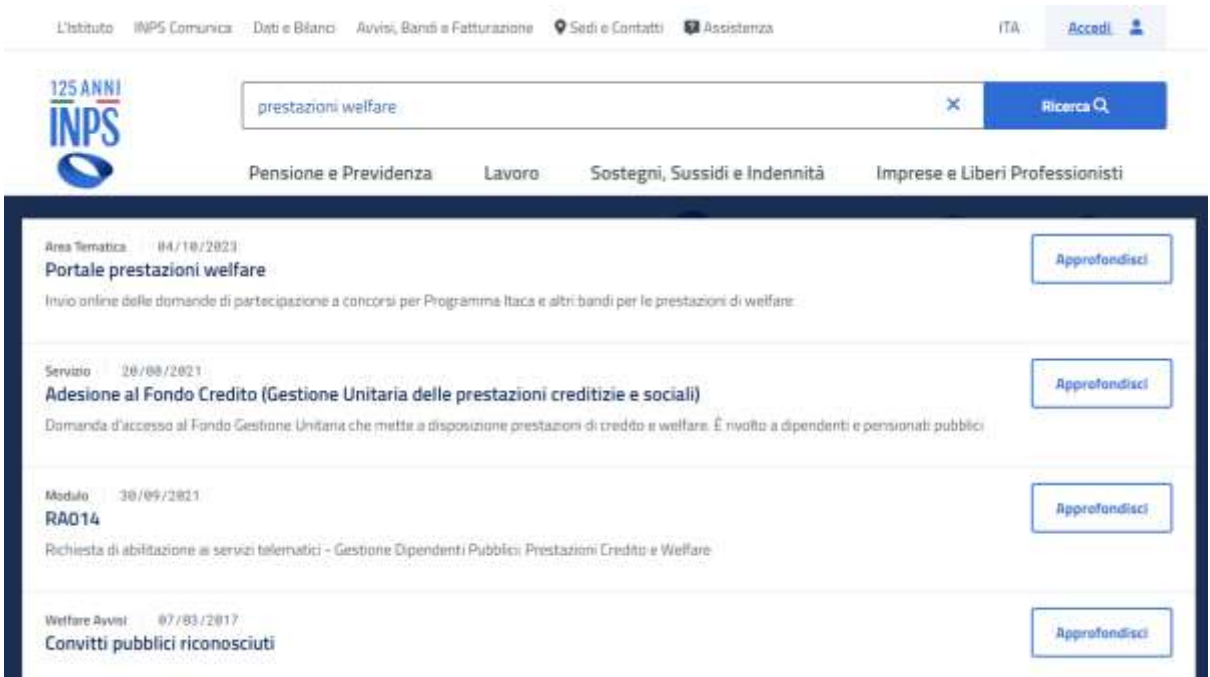

L'autenticazione avviene sul sito dell'Istituto con credenziali di tipo dispositivo**.** 

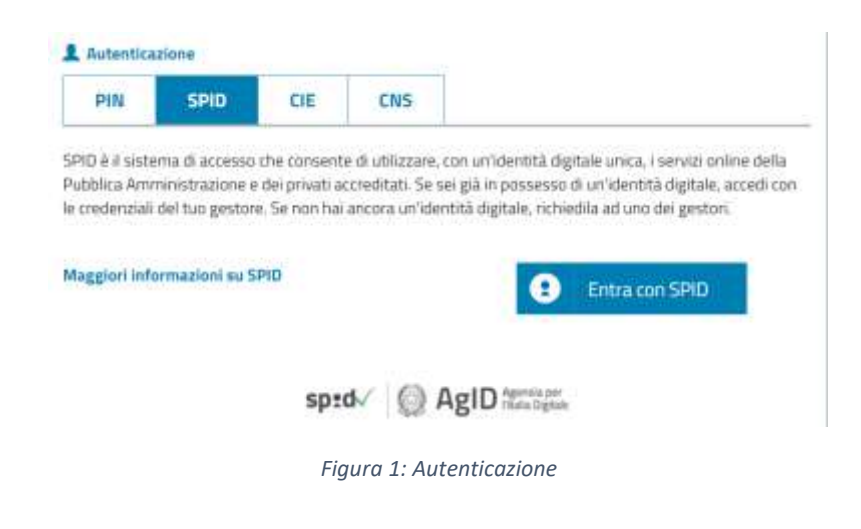

<span id="page-5-2"></span>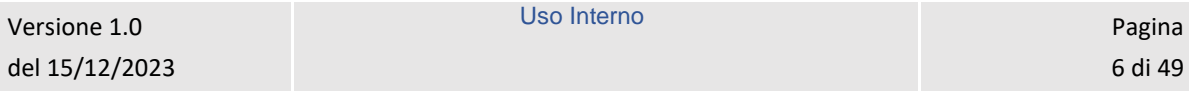

#### <span id="page-6-0"></span>2.2 Home page

L'Home page di Prestazioni Welfare permette di accedere alle sezioni Bandi in corso e Gestione domanda.

## **Prestazioni Welfare**

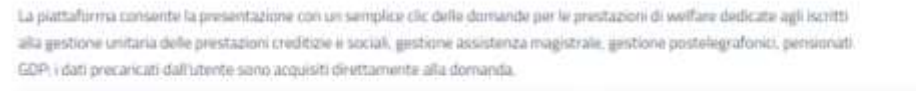

<span id="page-6-1"></span>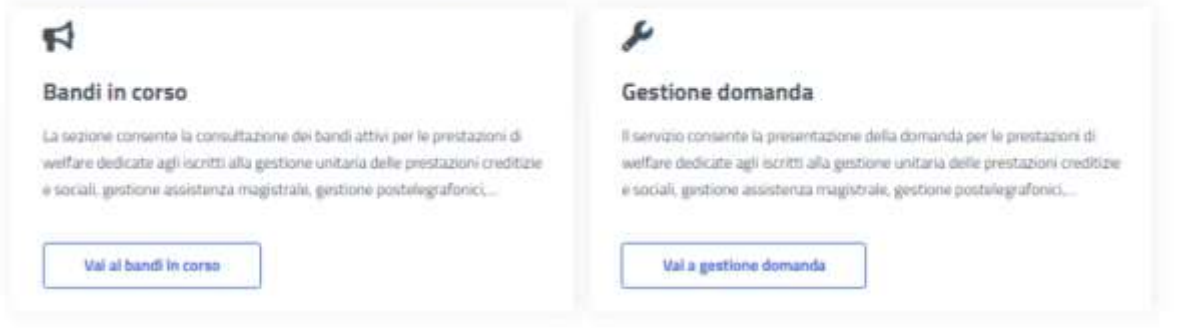

*Figura 2: Home page Prestazioni Welfare*

## <span id="page-7-0"></span>3 BANDI IN CORSO

Dopo aver cliccato sul tasto *Vai ai bandi in corso*, presente nella sezione *Bandi in corso* della Home page, l'utente viene indirizzato alla pagina *Elenco bandi*.

In questa pagina vengono mostrate le card corrispondenti ai bandi in corso, filtrabili attraverso l'apposito campo di testo *Cerca bando*.

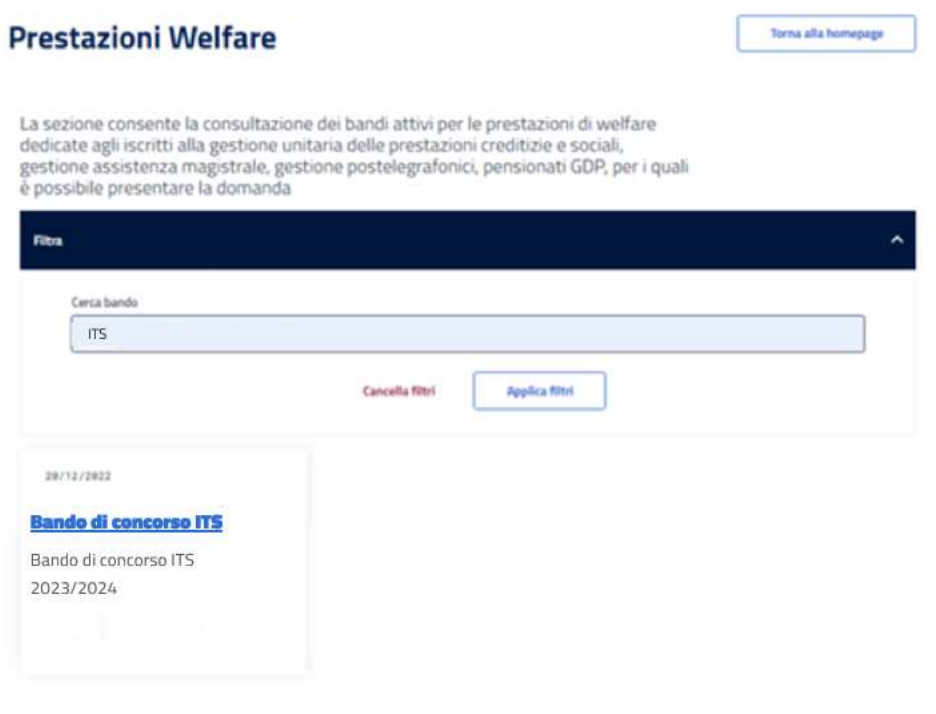

*Figura 3: Bandi in corso*

<span id="page-7-1"></span>Cliccando sull'apposita card viene mostrato il dettaglio del bando selezionato, da cui è possibile visualizzare i dettagli del bando e scaricare il pdf dello stesso.

Uso Interno Pagina Pagina Pagina Pagina Pagina Pagina Pagina Pagina Pagina Pagina Pagina Pagina Pagina Pagina

## **Prestazioni Welfare**

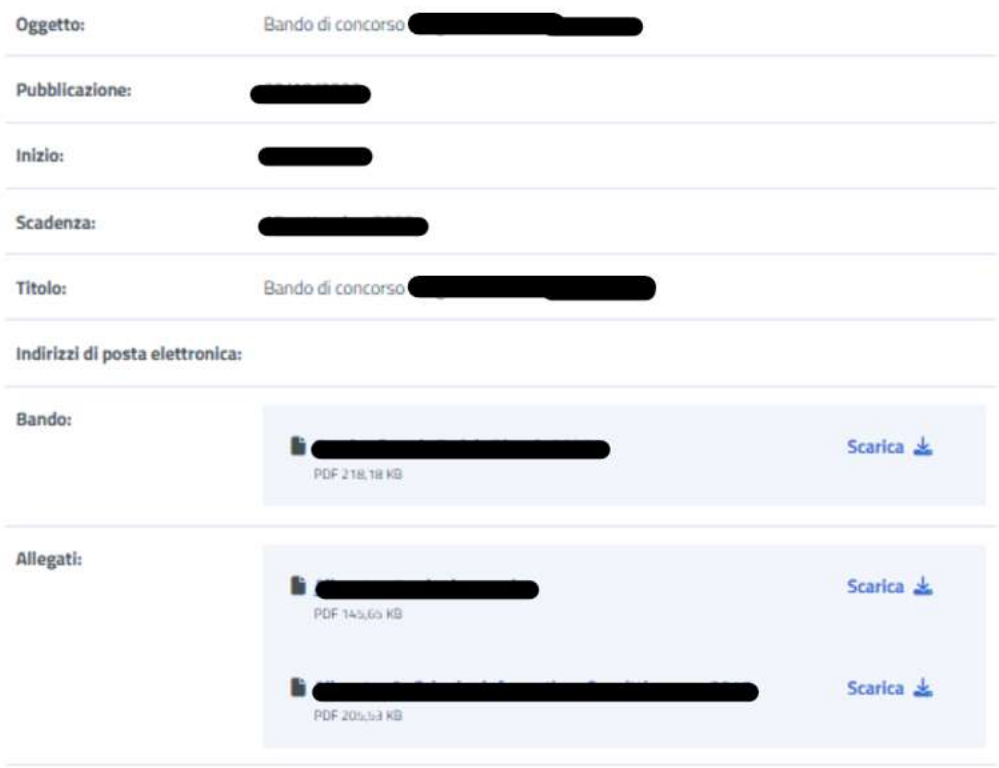

<span id="page-8-0"></span>*Figura 4: Dettaglio bando*

# <span id="page-9-0"></span>4 GESTIONE DOMANDA

Dopo aver cliccato sul tasto *Vai a gestione domanda*, presente nella sezione *Gestione domanda* della Home page, l'utente viene indirizzato alla relativa pagina.

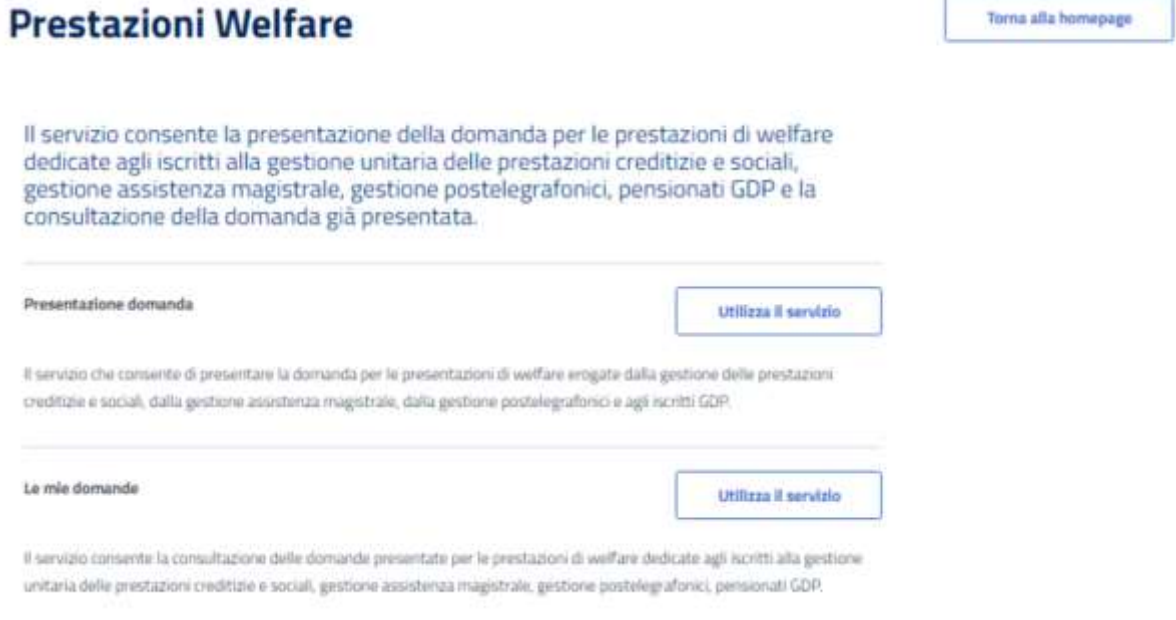

#### *Figura 5: Gestione domanda*

<span id="page-9-1"></span>Da essa è possibile accedere alla sezione per la presentazione delle domande e per la consultazione delle stesse.

# <span id="page-10-0"></span>5 PRESENTAZIONE DOMANDA

L'utente che intende presentare domanda per una prestazione, cliccando sul tasto *Utilizza il servizio* all'interno della sezione *Presentazione domanda*, viene indirizzato alla pagina relativa alle prestazioni del portale Welfare.

È possibile filtrare tali prestazioni attraverso l'apposita sezione.

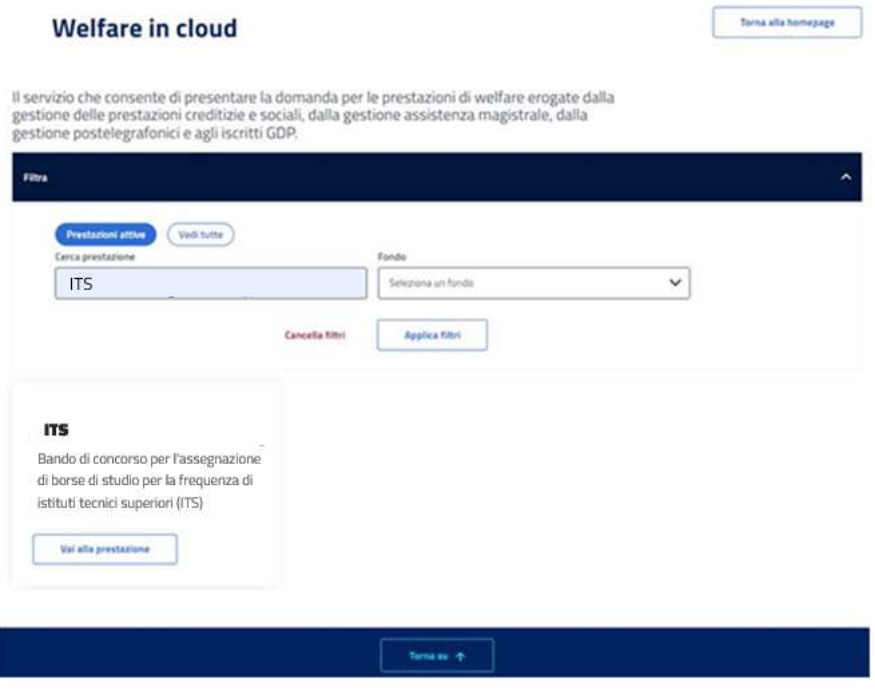

#### *Figura 6: Filtro prestazioni*

#### <span id="page-10-2"></span><span id="page-10-1"></span>5.1 Nuova domanda ITS

Dopo aver effettuato un click sul tasto *Vai alla prestazione* all'interno della card relativa alla prestazione ITS l'utente viene indirizzato alla relativa pagina di presentazione domanda.

Nel caso in cui fosse presente una domanda salvata in bozza e non ancora inviata, il sistema mostra un avviso che permette di riprendere la domanda in bozza oppure presentare una nuova domanda.

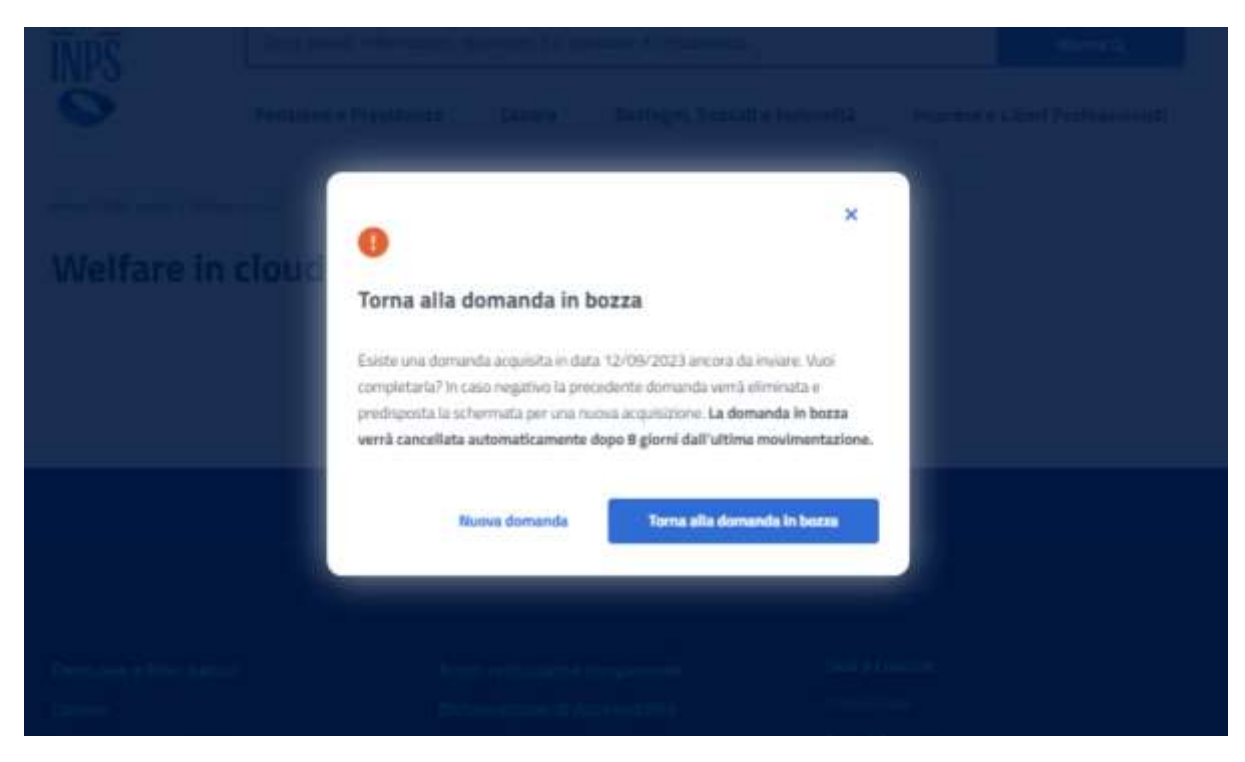

*Figura 7: Torna alla domanda in bozza*

#### <span id="page-11-2"></span><span id="page-11-0"></span>5.1.1 Dati anagrafici e di contatto

Questa pagina mostra i dati anagrafici e di contatto.

Dati anagrafici e di contatto

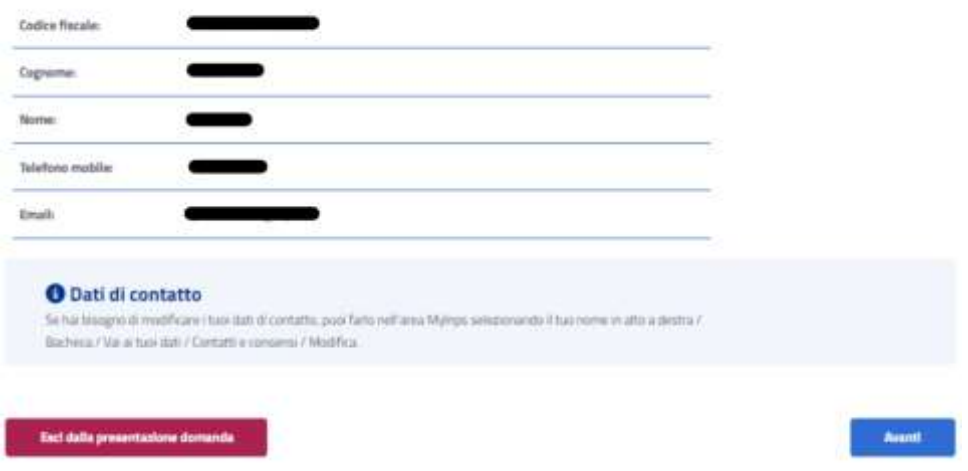

*Figura 8: Dati anagrafici e di contatto*

<span id="page-11-3"></span>Il passaggio allo step successivo avviene tramite un click sul tasto *Avanti*.

#### <span id="page-11-1"></span>5.1.2 Titolare

A questo punto si raggiunge lo step inerente ai dati del Titolare, in cui vengono visualizzati, se esistono, i soggetti che hanno un legame valido col richiedente nell'anagrafe dell'Istituto, ai fini della prestazione. Se il titolare è presente, l'utente può selezionarlo dalla lista; in alternativa si ha la possibilità di aggiungere un nuovo titolare tramite il corrispondente tasto, presente nella sezione, *Aggiungi nuovo titolare*.

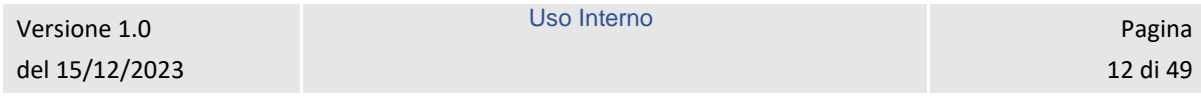

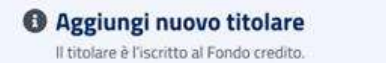

|           | Codice fiscale<br>il victorial convertible | Cognome | Nome<br>111 696 996 | Legame anagrafico |  |
|-----------|--------------------------------------------|---------|---------------------|-------------------|--|
| $\bullet$ |                                            |         |                     |                   |  |

*Figura 9. Aggiungi nuovo titolare*

<span id="page-12-0"></span>La schermata che appare in questo caso ha i campi *Codice fiscale*, *Cognome* e *Nome*. Per proseguire con il processo di aggiunta del titolare, l'utente deve compilare tutti i campi della schermata e cliccare sul tasto *Verifica*.

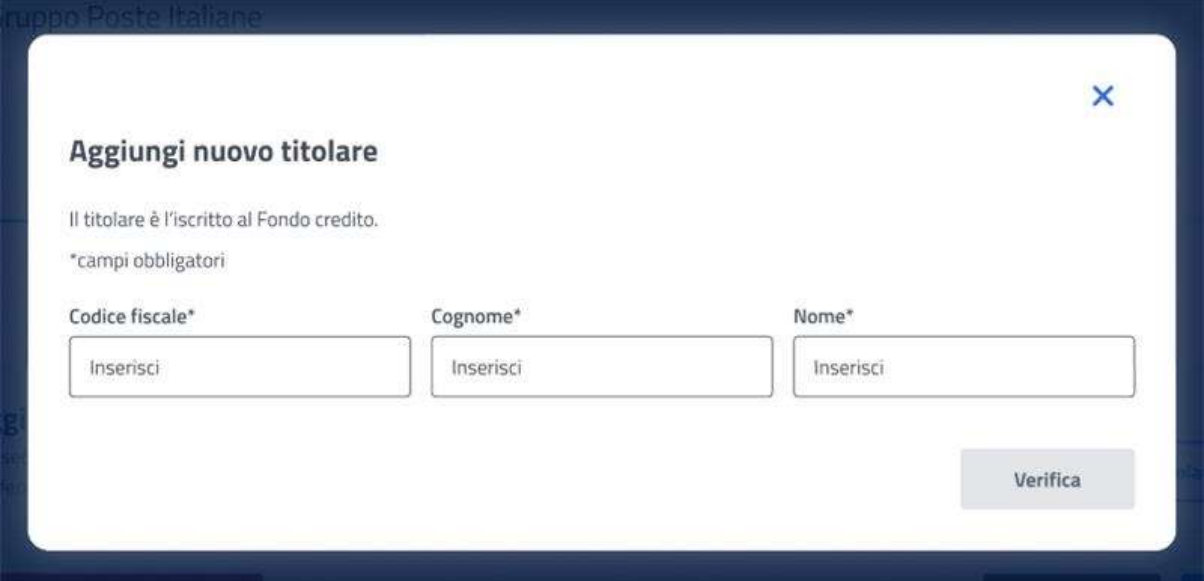

*Figura 10: Aggiungi nuovo titolare, campi*

<span id="page-12-1"></span>A questo punto, se la verifica presso gli archivi e l'istituto è andata a buon fine, vengono visualizzati i Dati Anagrafici. Cliccando sul tasto *Aggiungi titolare* si chiude la schermata e appare la *Lista titolari* aggiornata.

Uso Interno Pagina Pagina Pagina Pagina Pagina Pagina Pagina Pagina Pagina Pagina Pagina Pagina Pagina Pagina

Aggiungi titolare

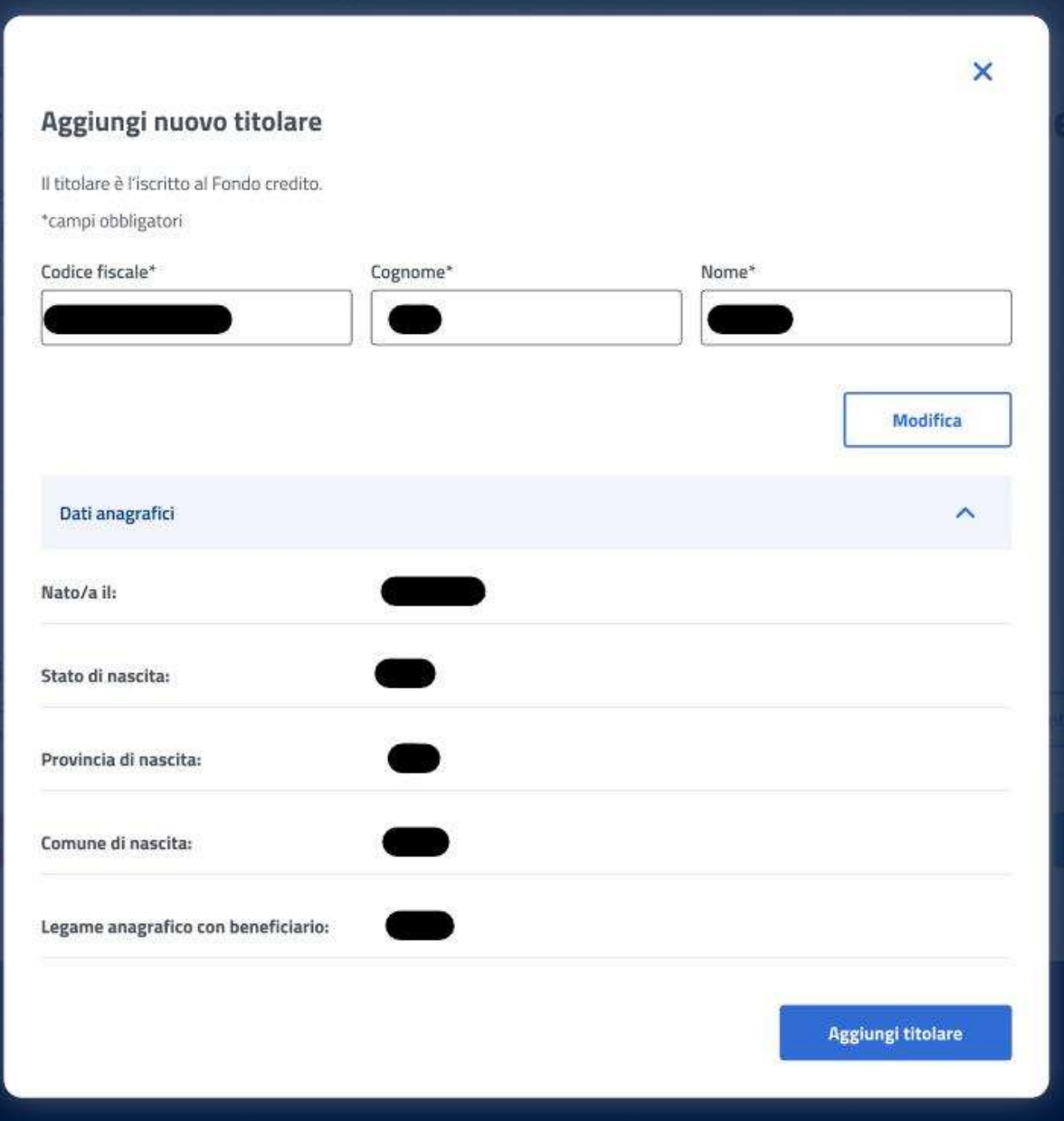

*Figura 11: Aggiungi nuovo titolare, Dati Anagrafici*

<span id="page-13-1"></span>Il click sul tasto *Avanti* permette all'utente di essere indirizzato allo step successivo.

#### <span id="page-13-0"></span>5.1.3 Informative privacy

In questo step è mostrata l'informativa privacy associata alla prestazione ITS. Per passare allo step successivo l'utente deve selezionare entrambe le dichiarazioni cliccando sui rispettivi tasti a fianco alla scritta *Ho letto l'avviso*.

#### Informative privacy

I campi contrassegnati con asterisco (") sono obbligatori

#### Avviso

#### Dichiarazioni mendaci

Accertamenti e sanzioni

Ai sensi dell'art. 71 centres 1, del DPR 445/2000. Robbuto esegue controli, anche a campione e in tutti i casi in cui vi siano dubbi sulla vendicità delle dichiarazioni rese dal nchiedente in autocentricazione e/o dichiarazione sostitutika. Due risultassero dichiarazioni mendaci, falsità negli atti, uso o esbisioni di atti falsi o contenenti dati non conspondenti a ventà, i dichiaranti incorreranno nella previsto sanzioni penali

Al sensi dell'art, 34, commi 6 e 6, della legge 4 novembre 2010, n. 183, l'Agendia delle Entrate procesi con l'individuazione di elementi di chemica difformati o consoceri del dati autocertificati alSinterno della DSU in sede di niascio dell'attestazione ISEE, rispetto a quelli presenti nel sistema informativo dell'anagrafe tributaria, applicando le previste santioni

Nell'avversarsi dei casi sopra descritti, l'Istriuto procede al rigetto della domanda, alla revoca del beneficio eventualmente assegnato e all'attivazione delle procedure di recupero di eventuali somme indebitamente percepite

(C) Holetto l'aivisa"

#### Informativa sul trattamento dei dati personali

Informativa sul trattamento dei dati personali ai sensi dell'art. 13 del Regolamento (UE) 2016/679

LINPS, in qualità di Titalare del trattamento, con sede legale in Roma, via Cire il Grande, n. 21, la informa che i dati personali forniti nell'ambito del procedimento che la riguarda, compreso quell di cui agli artt. 9 e 10 del Regolamento DE 2016/679 (6 seguito, "Regolamento UE"), sono trattati in osservainza del presupposti e nel limiti stabiliti dal Regolamento DE medesimo e dal decreto legislativo 30 gugno 2003, n. 196, e successor modifiche ed integrazioni, recente il "Codice in materia di protezione dei datirsonali", al fine di definire la domonda e svolgere le eventuali altre funzioni estisuzionali ad essa connesse o per garantire il rispetto di obblighi di legge

Il trattamento dei suoi dati personali potrà avvenne mediante l'utilizzo di strumenti informatici, telematici e manuali, con logiche strettamente comelate alle finalità per le quali sono raccolti, in mado da garantine la sicurezza e la nisenvatezza nel lispetto delle indicazione previste dal Regolamento UE, a partire da quanto indicato agli artti da 5 a 11, e sará system da dipendenti dell'istituto appositamente ausorizzati ed istruiti. Solo eccezionalmente, i suoi dab potranno essere conosciuti e trattati da soggetti che, nel fornire specifici servizi a svolgere attività strumentali per conto dell'RIPS, operano in qualità di Persone autorizzato o Pesponsati il del trattamento designati dali stituto, nel napetto e I tim le garanzie a tale scupo indicate dal Regniemento LIE.

I suo dati personal: potranno essere diffusi esclusivamente se ciò vai previato data base grundica per cui si procede e, in linea con tale requisito, è altresi ammessa la comunicazione di selezionati dati oggetto di trattamento dall'INPS ad altri suggetti pubblici o praetti si tratta di autonomi Trioleri del trattamento, che possono operare nei limiti strettamente necessan per la sola finalità per cui si è operata la comunicazione

Il conferimento dei dati non indicati con asterisco è obbligatorio, polchè previsto dalle leggi, dal

regolamenti a dalla rentralisa comunitaria, che disciplinano la prestazione e gli adempimenti ad essa connessi; la mancata ferritura dei dall'inchesti può comportare impossibilità o ritardi nolla definizione dei procedimenti, pitre dhe, in taluni casi individuati dalla normativa di eferimento, anche l'applicazione di sanzion

Alcun trattamenti effettuati dall'MPS, per le finalità elencabe in precedenza, possono prevedere il tradienmento dei dati personali all'estero, all'interno era all'esterno del Ninone Europea.

Qualitim ciò sia necessario, l'INPS nel gatantine il rispetto del Regolamento UE (art. 45), procede al trasferimento dei dati soltanto verso quei Paesi che garantiscono un adeguato livello di proteziane degli stessi. Nei casi previsti, lei ha il dintto ad opporsi al trattamento o ad ottenere dall'NPS, in qualunque momento, l'accesso ai dati personali che la riguardano, la rettifica o la cancellazione degli stessi e la limitazione del trattamento (artit. 15 e ss. del Regolamento).

L'apposita istanza può essere presentata all'INPS tranità il Responsable della protezione dei dati all'indirizzo; INPS - Responsable della Protezione dei lati personali, Via Ciro il Grande, n. 21. cap. 00144, Roma, posta elettronica certificata: responsabileprotesionedati.inpo@postacert.inps.gov.it.

Oualora citenga che il trattamento di dati personali che la nesardaro sia effettuato dall'INPS in volazione di quanto presido dal Reggiamento UE ha il diritto di proporre reclamo al Garante per la protezione dei dati personali lart. 77 del Regolamento UEI o di adre le opportune sedi giudiziane (urt. 79 Regolamento UEI

Utteriori informazioni in ordine al trattamento dei suoi dati e al dritti che le sono noomsouti possono essere repertei sul sito sciozionale auxivingod, "Informazioni sul trattomento dei dati personal degli utenti del VIPS, ai sensi degli articoli 13 e 14 del Regolamento (UE) 2016/679°, oppuro sul sito www.garanteprivacy.it del Garante per la protezione dei dati personali.

+ Ho letto l'informativa"

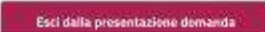

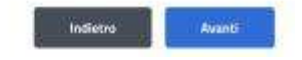

*Figura 12: Informative privacy*

<span id="page-14-1"></span>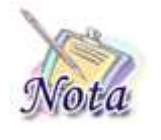

#### **Attenzione:**

Al click sul tasto *Avanti* verranno salvate le informazioni inserite nella pagina. Cliccando su *Esci dalla presentazione domanda* rimarrà la domanda in bozza con i dati salvati nelle sezioni precedenti.

#### <span id="page-14-0"></span>5.1.4 Riepilogo

L'ultimo step del processo di presentazione domanda ha lo scopo di riepilogare i dati inseriti.

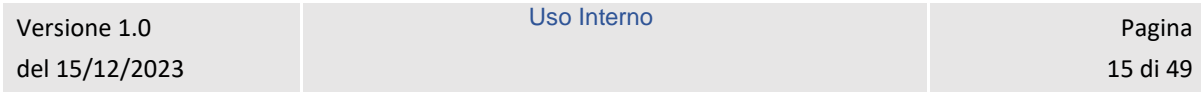

#### Manuale Utente

### Riepilogo

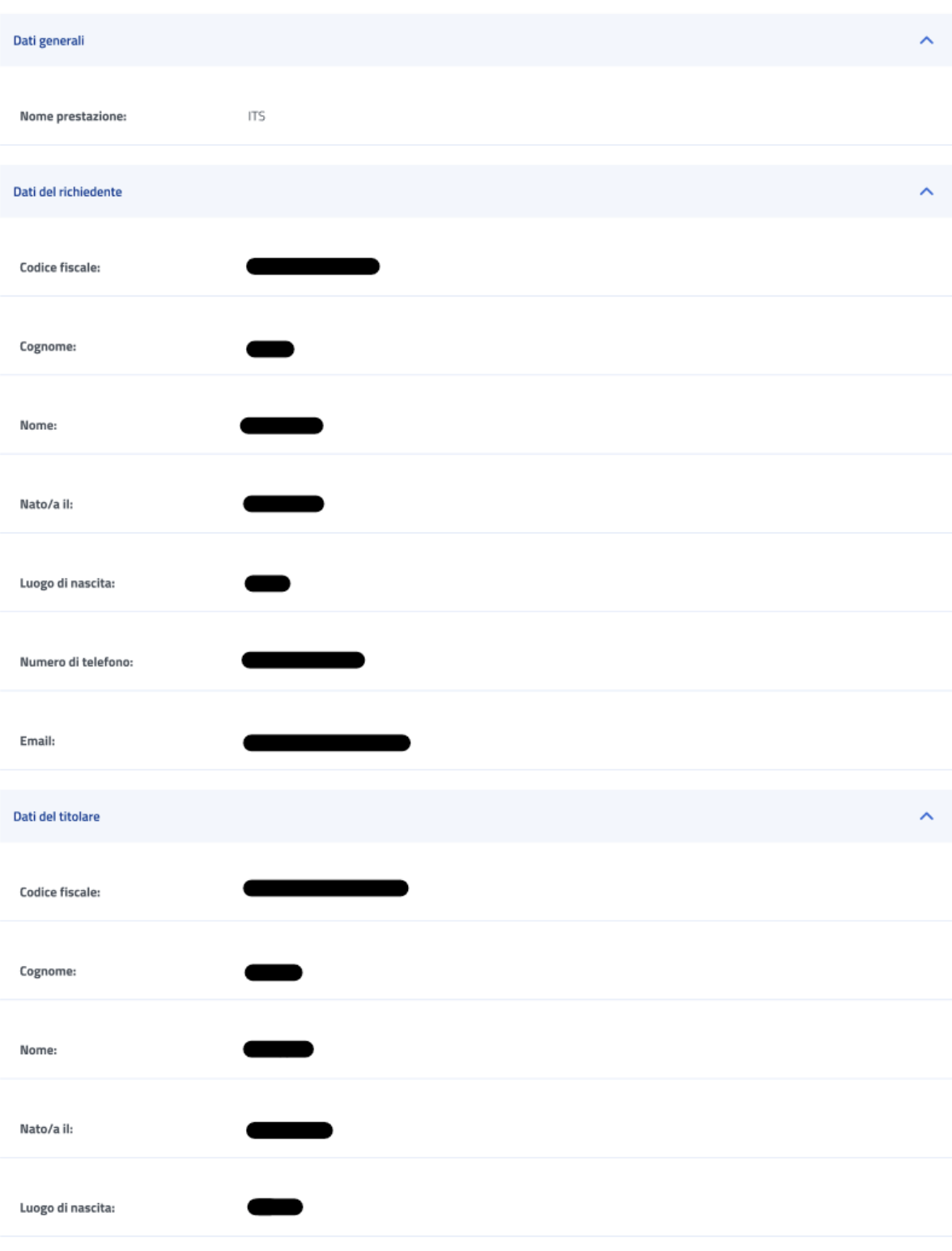

*Figura 13: Riepilogo 1*

<span id="page-15-0"></span>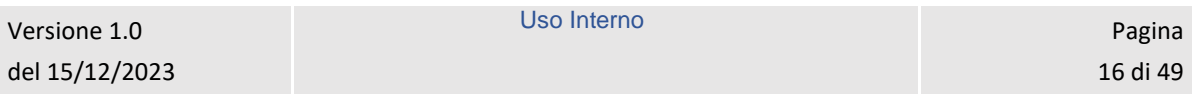

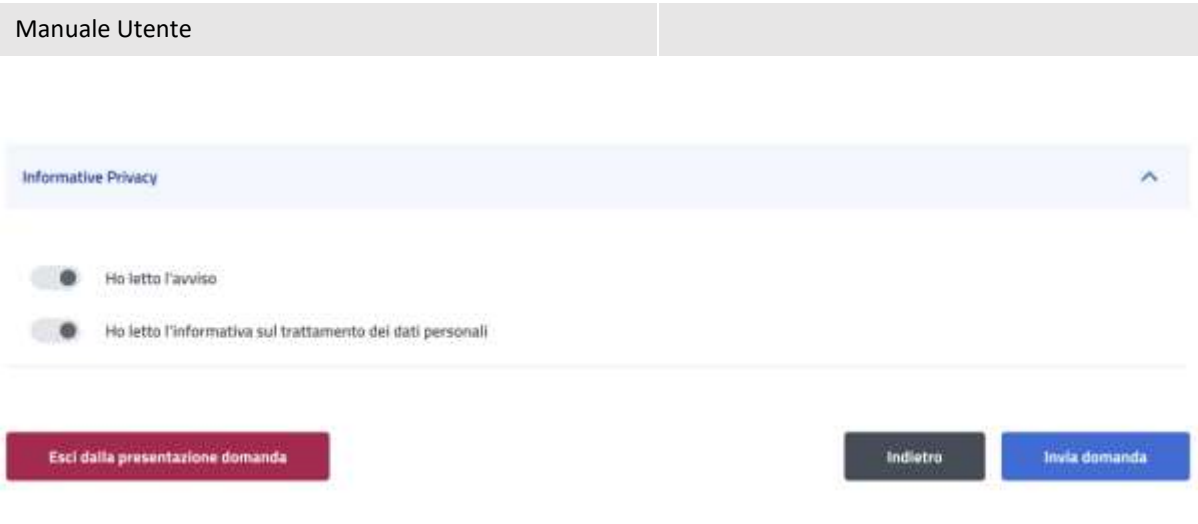

*Figura 14: Riepilogo 2*

<span id="page-16-0"></span>Dopo aver rivisto tutti i dati, l'utente può cliccare sul tasto *Invia domanda*.

A questo punto si apre la schermata di avviso in cui l'utente può confermare la volontà di inviare la domanda tramite un click sul tasto *Invia domanda* o tornare alla domanda con il tasto *Annulla*.

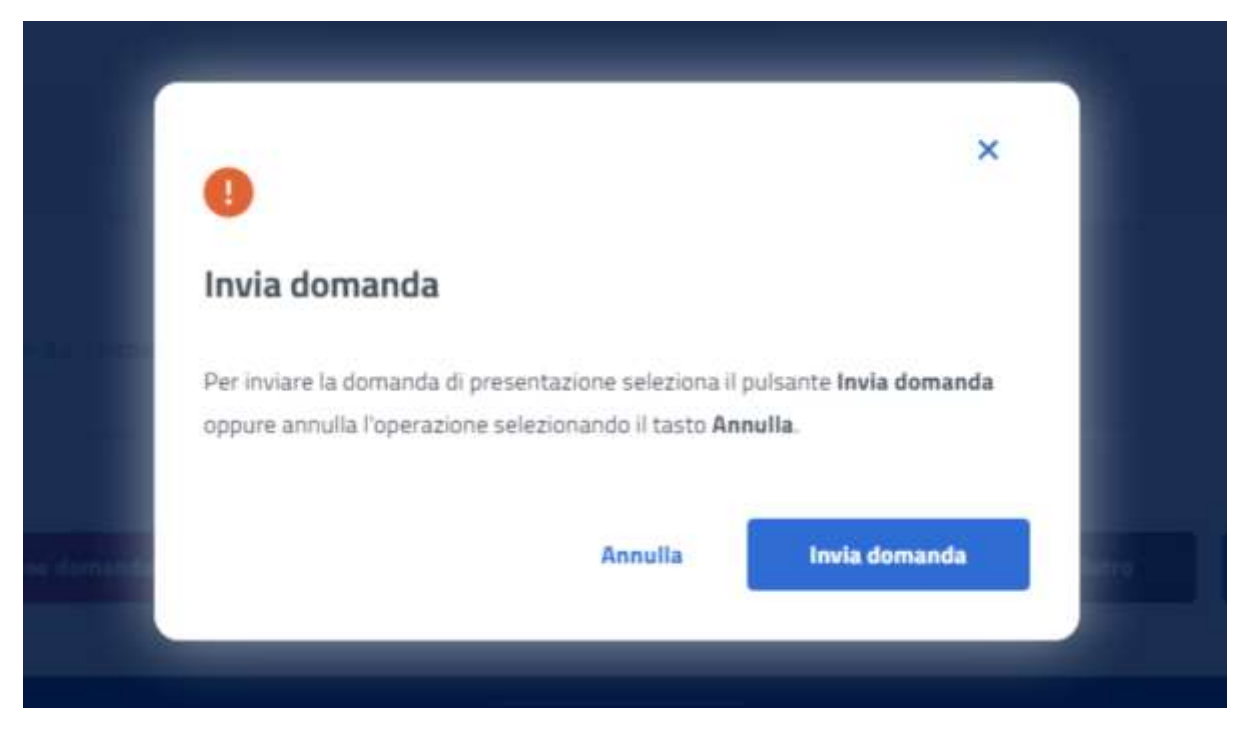

*Figura 15: Invia domanda*

<span id="page-16-1"></span>A seguito del click sull'apposito tasto di conferma, la schermata che appare avvisa che la domanda è stata inviata con successo. Cliccando sul tasto *Vai a le mie domande,* l'utente potrà accedere alla sezione delle domande presentate.

Uso Interno Pagina Pagina Pagina Pagina Pagina Pagina Pagina Pagina Pagina Pagina Pagina Pagina Pagina Pagina

<span id="page-17-0"></span>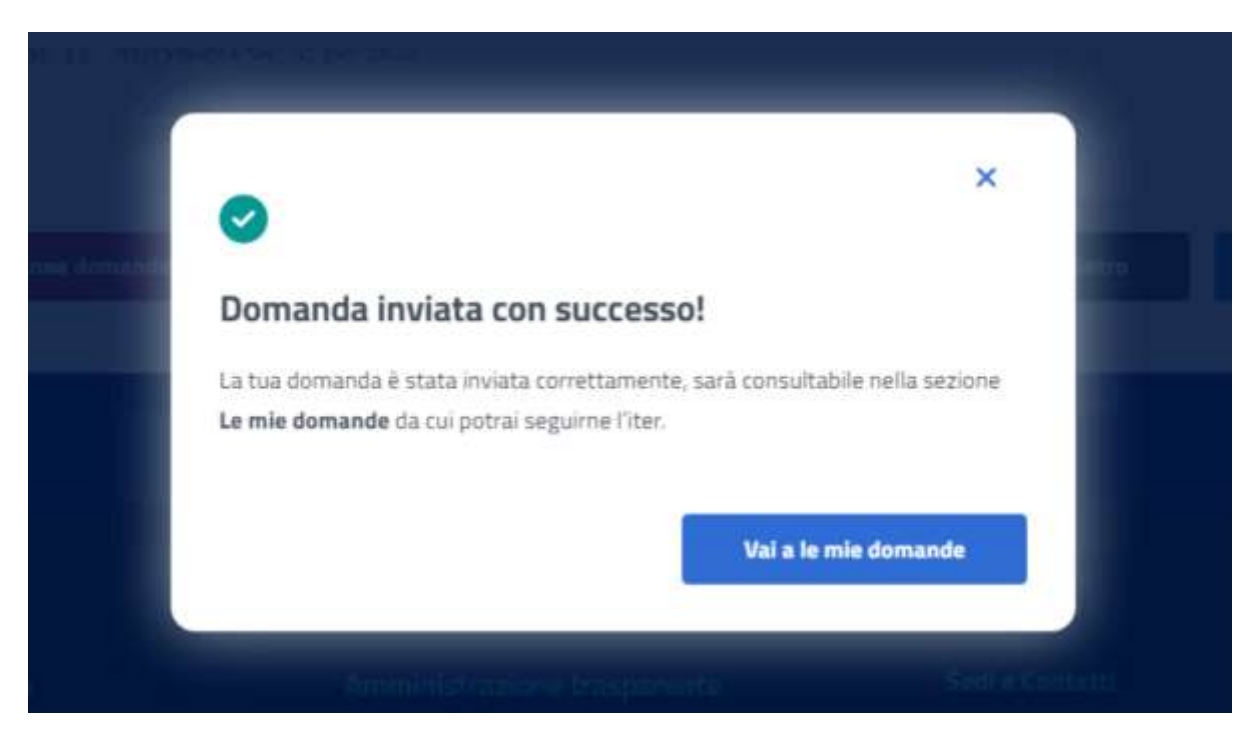

*Figura 16: Domanda inviata con successo*

Uso Interno Pagina Pagina Pagina Pagina Pagina Pagina Pagina Pagina Pagina Pagina Pagina Pagina Pagina Pagina

# <span id="page-18-0"></span>6 LE MIE DOMANDE

Cliccando sul tasto **Utilizza il servizio** nella sezione **Le mie domande** l'utente accede all'elenco delle domande presentate.

### **Prestazioni Welfare**

Torna alla homepage

Il servizio consente la consultazione delle domande presentate per le prestazioni di welfare dedicate agli iscritti alla gestione unitaria delle prestazioni creditizie e sociali, gestione assistenza magistrale, gestione postelegrafonici, pensionati GDP

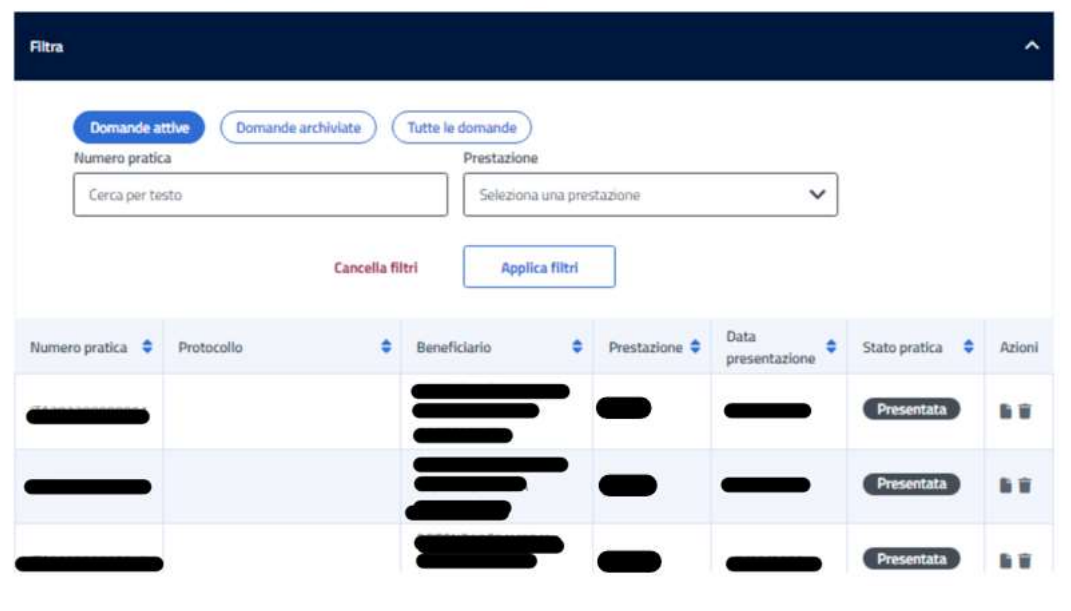

*Figura 17: Elenco domande*

<span id="page-18-2"></span>In questa pagina può visualizzare le domande presentate con la possibilità di applicare i filtri dedicati, anche tramite i filtri *Domande attive* e *Domande archiviate*.

### <span id="page-18-1"></span>6.1 Dettaglio domanda ITS

L'utente può accedere al dettaglio della domanda effettuando, sulla riga corrispondente dell'elenco domande, un click sull'icona *Dettaglio* presente all'interno della colonna *Azioni*.

In questa pagina vengono mostrati i *Dati generali pratica* specifici per ogni prestazione. Inoltre, sono presenti le sezioni inerenti ai controlli di istruttoria effettuati sulla pratica.

Uso Interno **Pagina** 

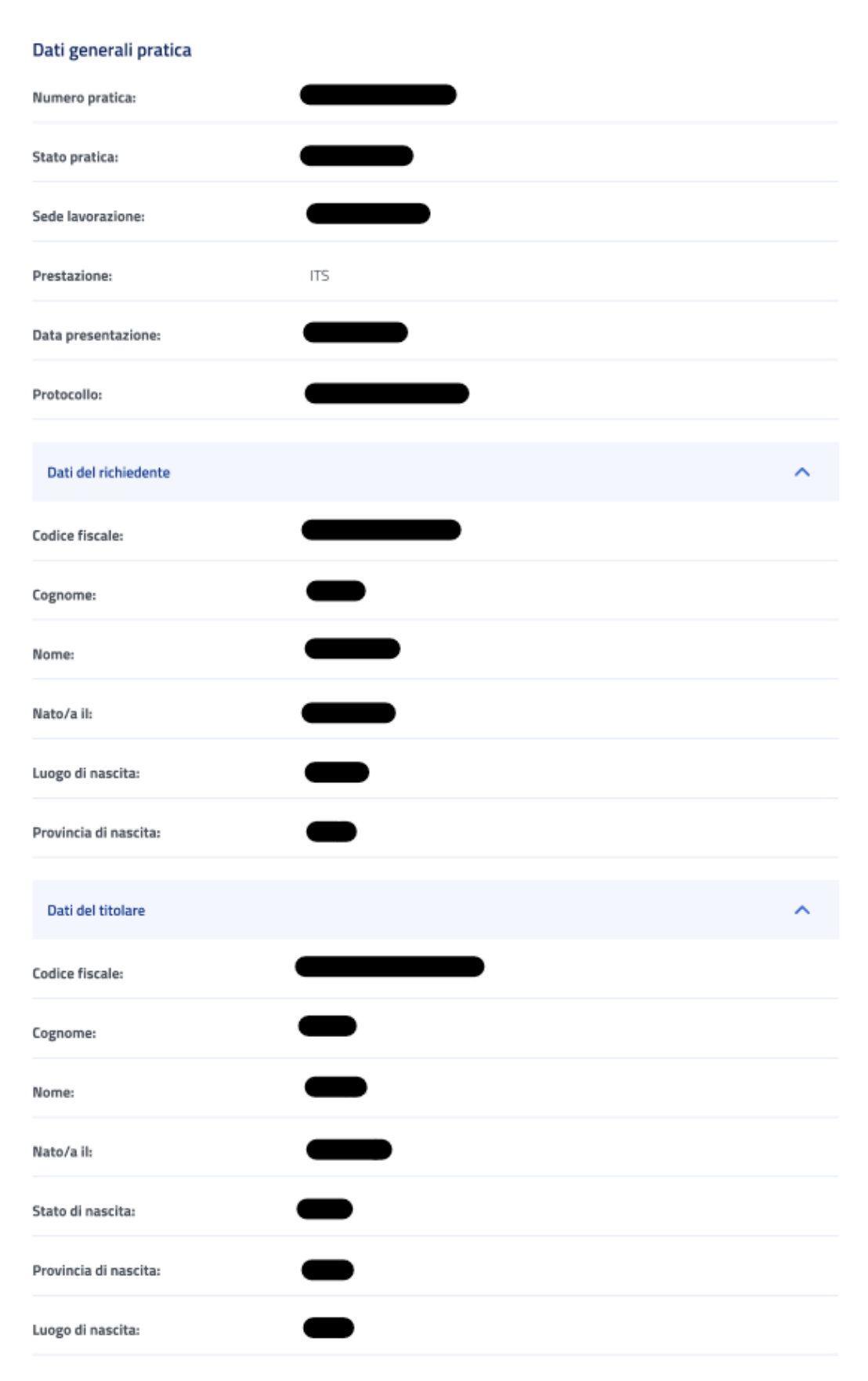

*Figura 18: Dettaglio domanda* 

<span id="page-19-0"></span>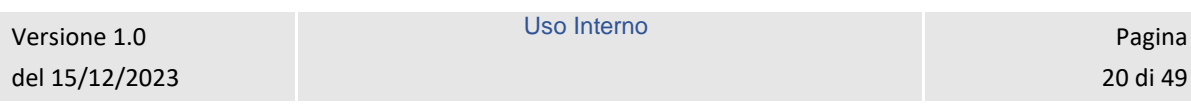

#### <span id="page-20-0"></span>6.1.1 Diritto titolare

Il sistema effettua un controllo sul diritto titolare, riportando in visualizzazione l'esito.

Se il controllo, necessario all'approvazione della domanda presentata, restituisce un esito negativo, compare un'icona di alert.

L'utente può, quindi, effettuare il riesame di tale sezione cliccando sul tasto *Modifica dati per riesame***.** A seguito del click appare una schermata che contiene campi da riempire e il tasto *Invia Modifica dati per riesame* che conferma il riesame reindirizzando l'utente al *Dettaglio domanda.*

L'utente può effettuare il riesame della sezione Diritto titolare, anche se non visualizza l'icona di alert su di essa.

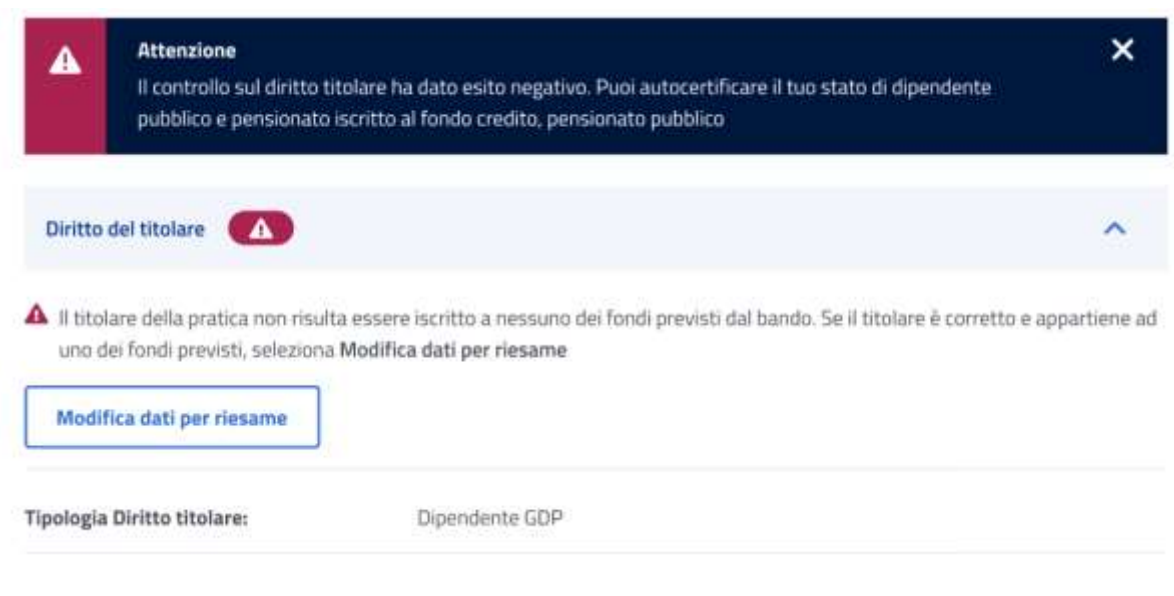

<span id="page-20-1"></span>*Figura 19: Modifica dati, Diritto titolare*

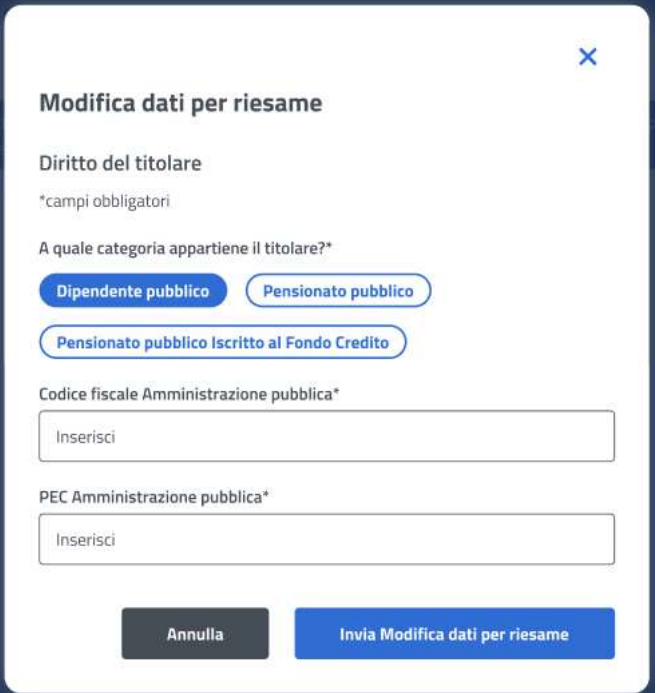

*Figura 20: Invio Modifica dati per riesame, Diritto titolare*

#### <span id="page-21-1"></span><span id="page-21-0"></span>6.1.2 Merito scolastico

Il sistema effettua un controllo sul merito scolastico, riportando in visualizzazione i dati reperiti dal Ministero.

Se il controllo, necessario all'approvazione della domanda presentata, restituisce un esito negativo, compare un'icona di alert nella sezione Merito scolastico.

L'utente può effettuare il riesame di tale sezione cliccando sul tasto *Modifica dati per riesame***.** 

L'utente può effettuare il riesame della sezione Risultati accademici, anche nel caso rilevi informazioni diverse da quelle in suo possesso.

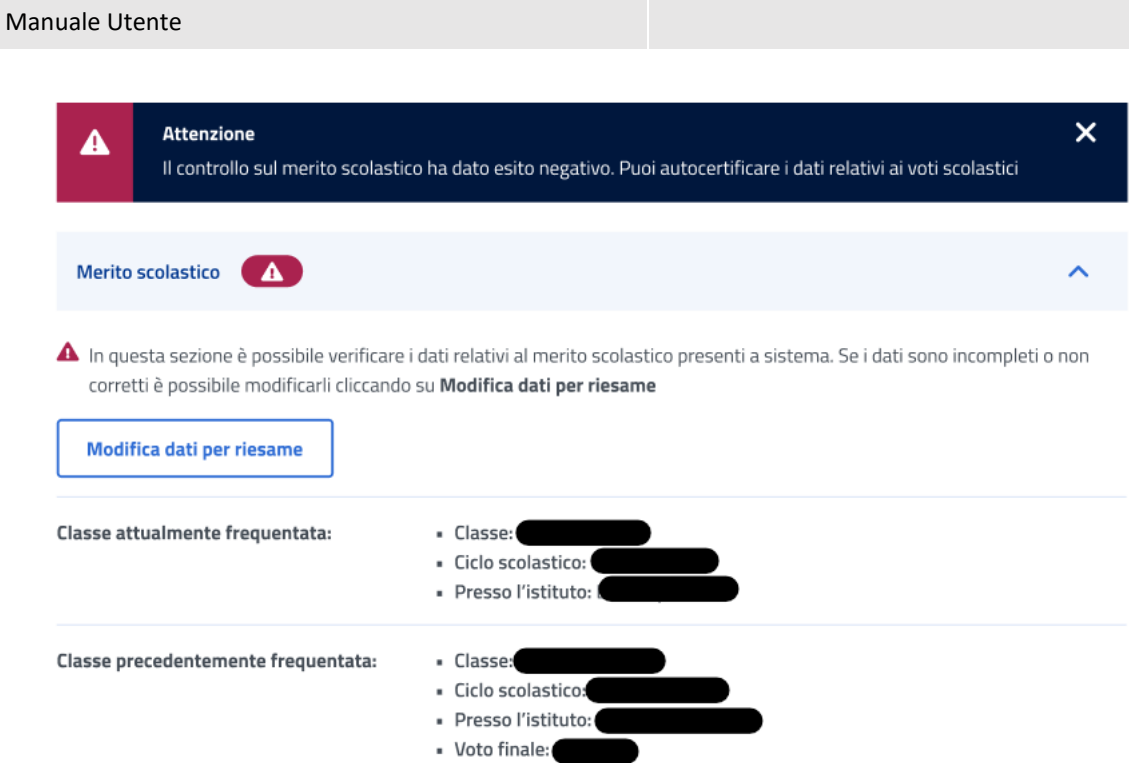

<span id="page-22-0"></span>*Figura 21: Modifica dati, Merito scolastico*

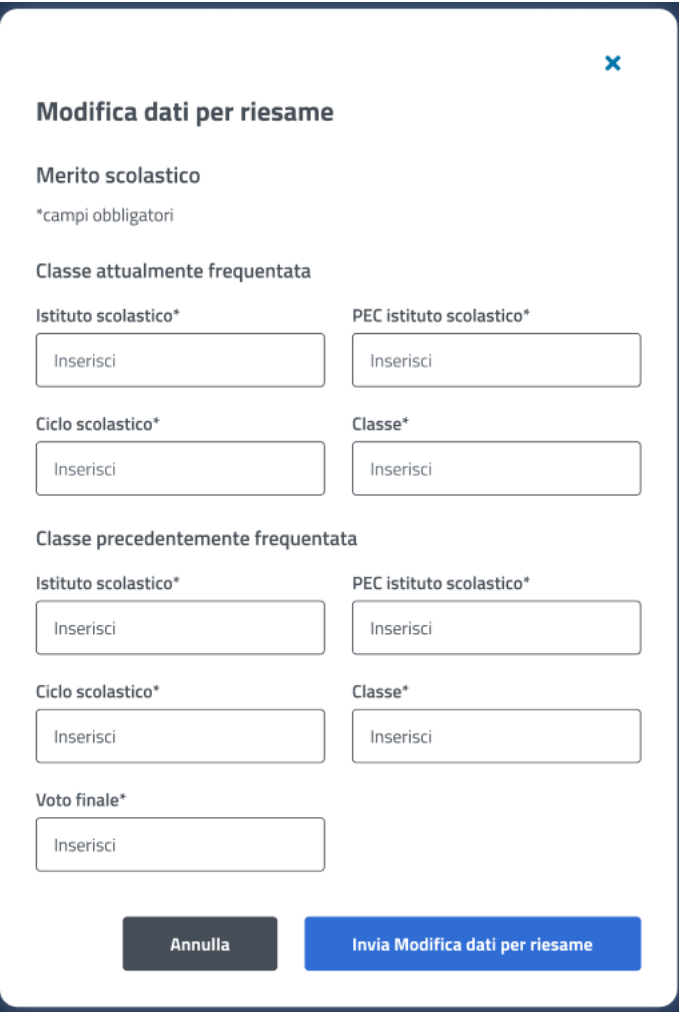

*Figura 22: Invio Modifica dati, Merito scolastico*

### <span id="page-23-1"></span><span id="page-23-0"></span>6.1.3 ISEE

Il sistema effettua un controllo sull'ISEE, riportando in visualizzazione i dati rilevati dai sistemi dell'Istituto.

L'utente può effettuare il riesame di tale sezione cliccando sul tasto *Modifica dati per riesame***.** 

#### **ISEE**

In questa sezione è possibile verificare i dati relativi alla dichiarazione ISEE presenti a sistema. Se i dati sono incompleti o non corretti è possibile modificarli cliccando su Modifica dati per riesame

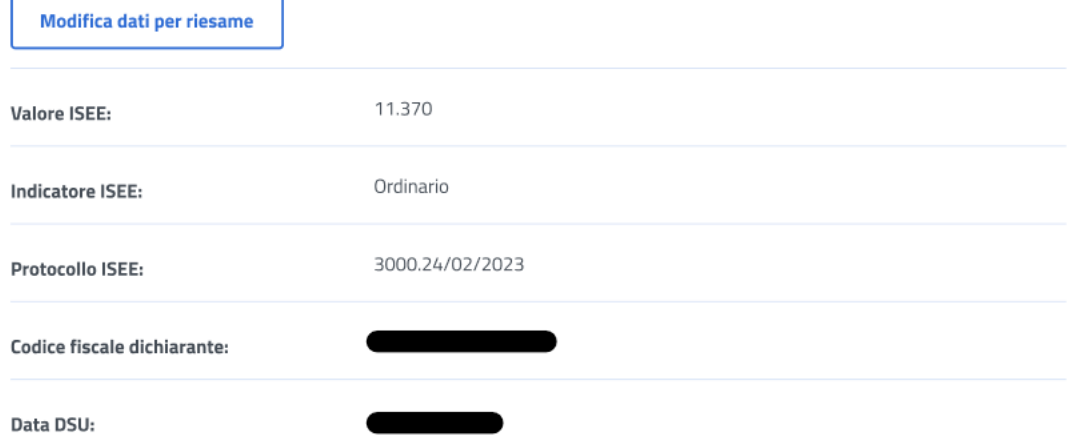

*Figura 23: Modifica dati, ISEE*

<span id="page-24-1"></span>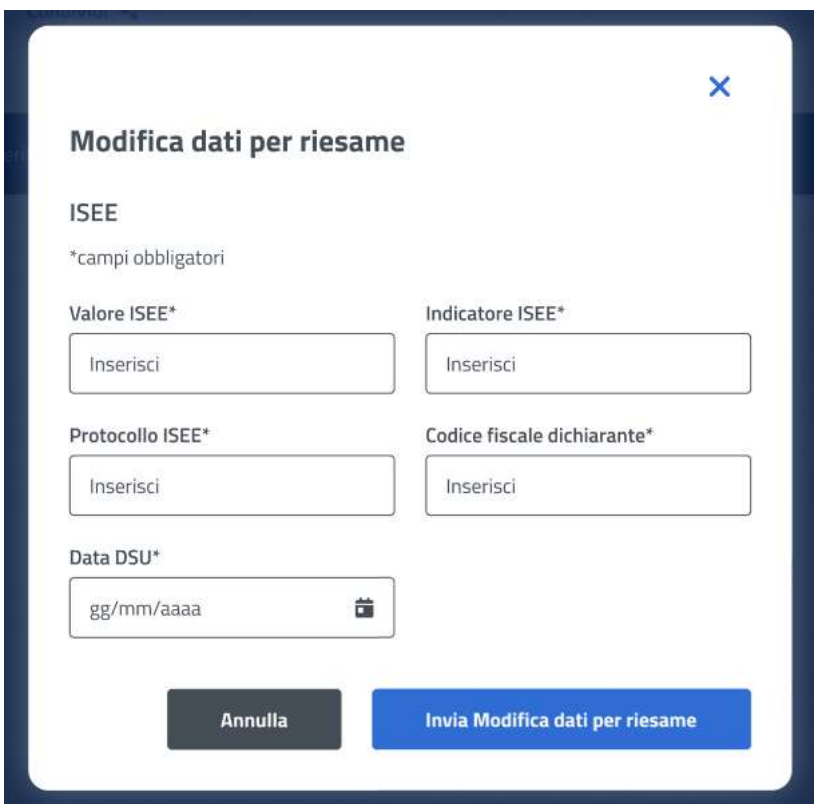

*Figura 24: Invio Modifica dati, ISEE*

### <span id="page-24-2"></span><span id="page-24-0"></span>6.1.4 Orfano

Il sistema effettua un controllo sulla sezione Orfano, riportando in visualizzazione i dati riscontrati.

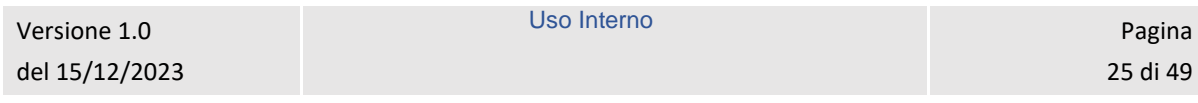

L'utente può effettuare il riesame di tale sezione cliccando sul tasto *Modifica dati per riesame***.** 

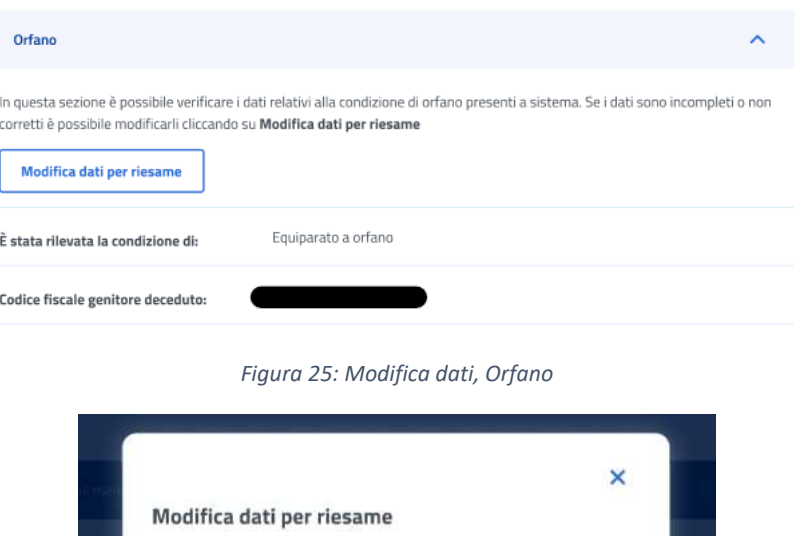

<span id="page-25-1"></span>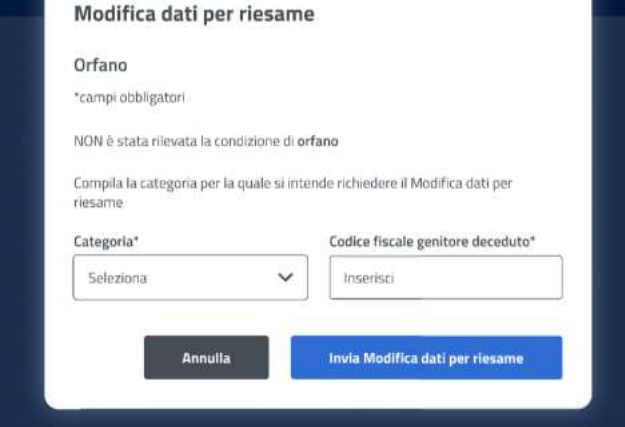

*Figura 26: Invio Modifica dati, Orfano*

#### <span id="page-25-2"></span><span id="page-25-0"></span>6.1.5 Invalidità e disabilità

Il sistema effettua un controllo sulla sezione Invalidità e disabilità, riportando in visualizzazione i dati riscontrati.

L'utente può effettuare il riesame di tale sezione cliccando sul tasto *Modifica dati per riesame***.** 

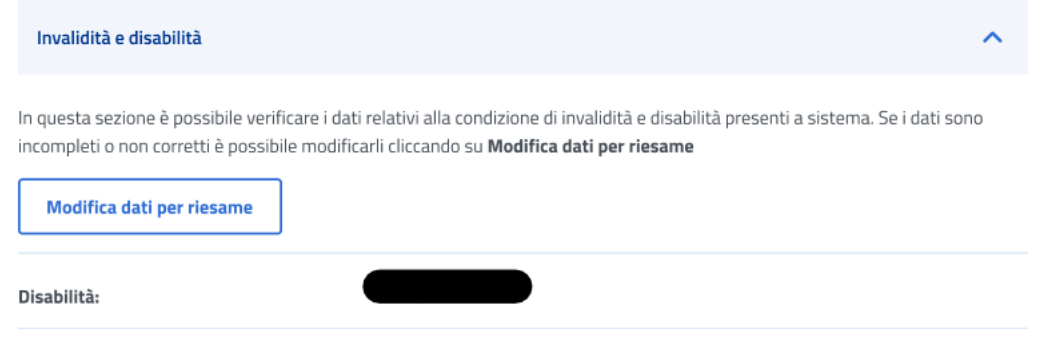

*Figura 27: Modifica dati, Invalidità e disabilità*

<span id="page-25-3"></span>

| Versione 1.0   | Uso Interno | Pagina   |
|----------------|-------------|----------|
| del 15/12/2023 |             | 26 di 49 |
|                |             |          |

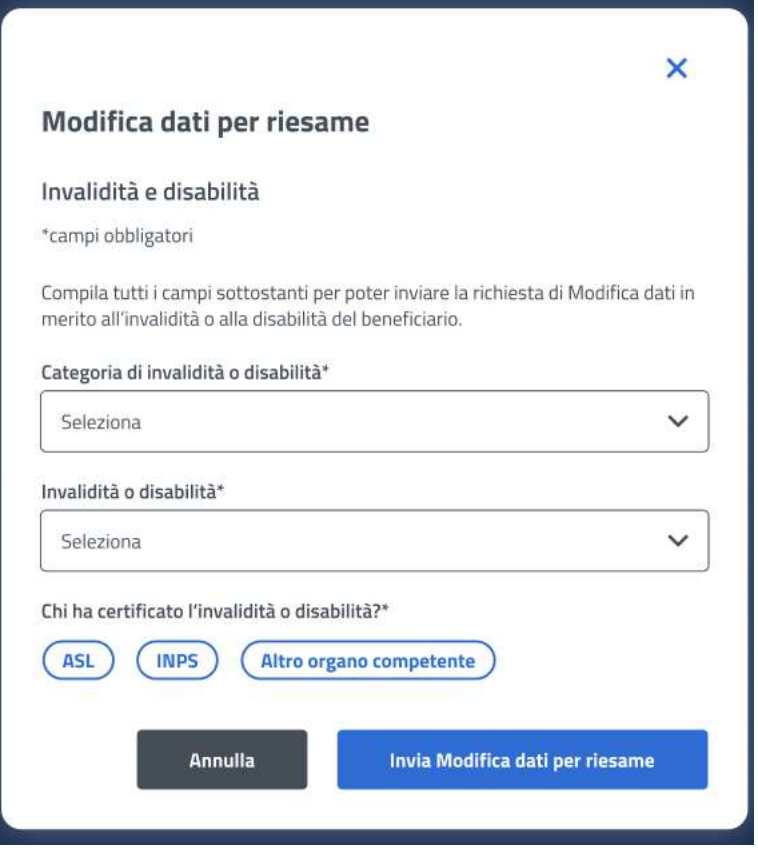

*Figura 28: Invia Modifica dati per riesame, Invalidità e disabilità*

#### <span id="page-26-2"></span><span id="page-26-0"></span>6.1.6 Comunicazioni

In questa sezione l'utente può accedere ai dati che riguardano le Comunicazioni e notifiche ricevute.

| Comunicazioni<br>↗                        |                      |   |                |   |                               |                       |  |
|-------------------------------------------|----------------------|---|----------------|---|-------------------------------|-----------------------|--|
| <b>Tipo</b><br>$\bullet$<br>comunicazione | <b>Tipo notifica</b> | ٠ | Stato notifica | ٠ | Data invio email $\triangleq$ | ∴ ≜<br>Data invio sms |  |
|                                           |                      |   |                |   | 20/02/2023                    | 20/02/2023            |  |

*Figura 29: Comunicazioni*

### <span id="page-26-3"></span><span id="page-26-1"></span>6.1.7 Graduatoria

In questa sezione l'utente può accedere ai dati che riguardano la graduatoria. I dati non sono visibili nel caso in cui non sia stata ancora pubblicata la graduatoria.

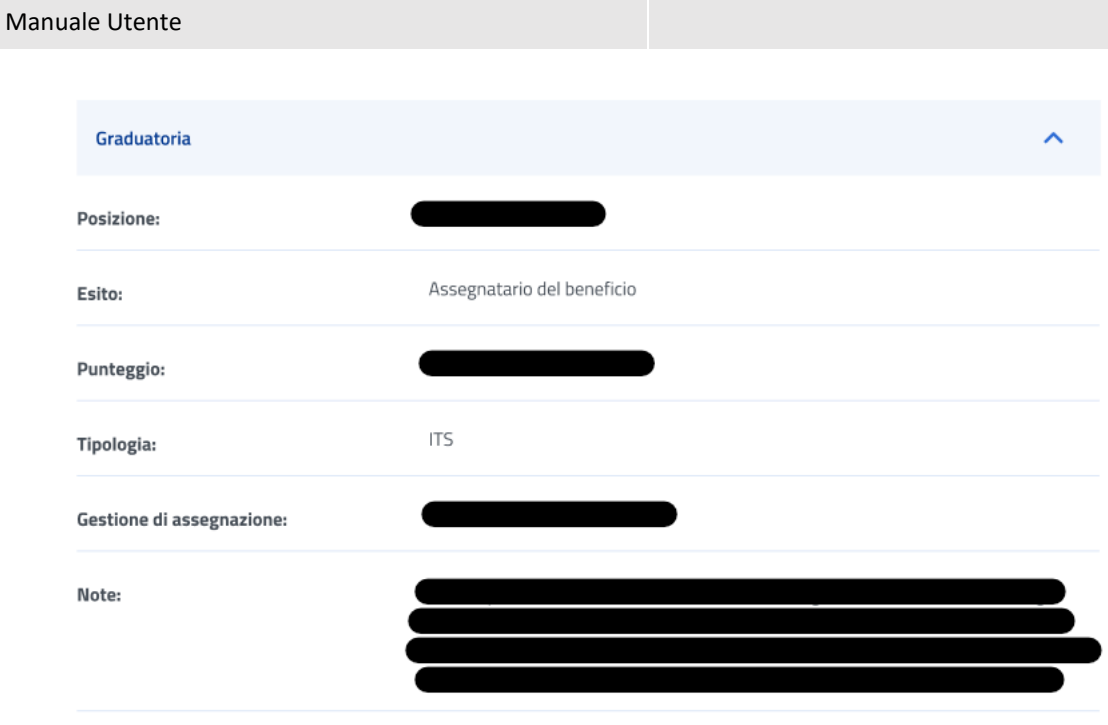

<span id="page-27-0"></span>*Figura 30: Graduatoria*

Uso Interno Pagina Pagina Pagina Pagina Pagina Pagina Pagina Pagina Pagina Pagina Pagina Pagina Pagina Pagina

# <span id="page-28-0"></span>7 GESTIONE BENEFICI

L'utente risultato assegnatario del beneficio relativo alla prestazione per la quale ha presentato domanda, può accedere ai servizi di dichiarazione e allegazione documentale necessari per l'ottenimento del beneficio tramite la sezione **Gestione Benefici**. Per accedere a tale sezione l'utente deve effettuare un click sul tasto **Vai a gestione benefici** all'interno della card **Gestione benefici** presente nella Homepage. L'utente viene quindi indirizzato alla pagina richiesta, dove può visualizzare i propri benefici con la possibilità di applicare i filtri dedicati, anche tramite i filtri *Benefici attivi* e *Tutti i benefici*.

Si evidenzia che la gestione di un beneficio, per la prestazione specifica "ITS", consta di due fasi.

### **Gestione benefici**

La sezione consente l'accesso ai servizi di dichiarazione e allegazione documentale per i vincitori dei bandi di concorso per prestazioni di welfare dedicate agli iscritti alla gestione unitaria delle prestazioni creditizie e sociali, gestione assistenza magistrale, gestione postelegrafonici, pensionati GDP.

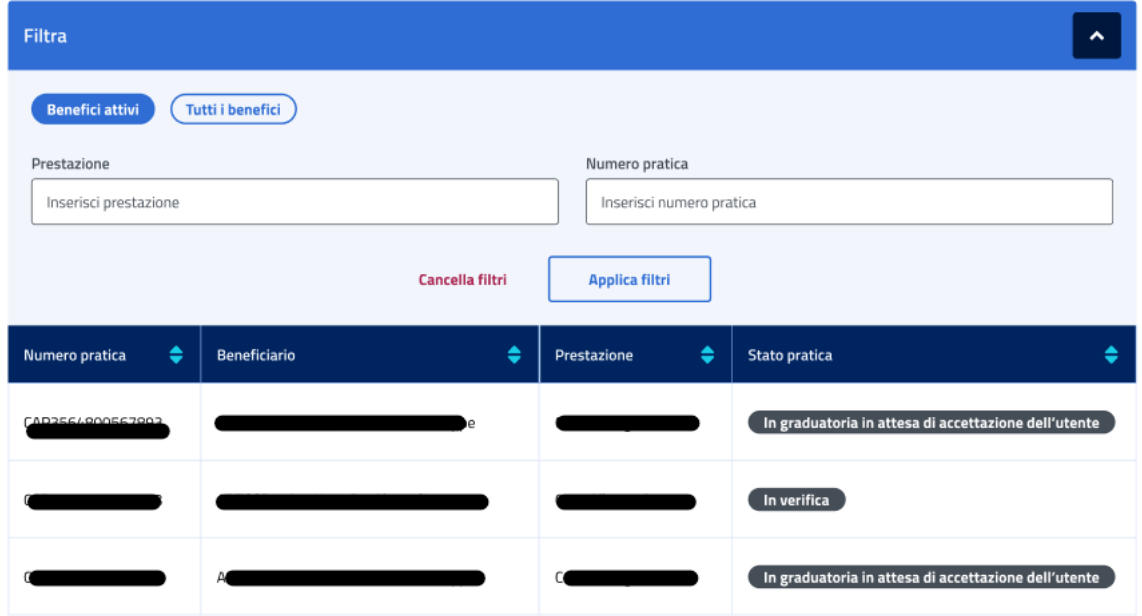

*Figura 31: Filtro benefici*

#### <span id="page-28-2"></span><span id="page-28-1"></span>7.1 Dettaglio Beneficio – Prima fase

L'utente, quando la pratica si trova *In graduatoria in attesa di accettazione dell'utente,* può accedere al dettaglio del beneficio effettuando un click sulla riga corrispondente al beneficio scelto all'interno dell'elenco benefici.

In questa pagina vengono mostrati i *Dati generali* specifici per ogni beneficio. Inoltre, é presente la sezione **"Rinuncia o accetta il beneficio"** in cui è possibile rinunciare o accettare il beneficio effettuando un click sugli appositi tasti e confermando tale volontà di accettazione o rinuncia anche nel successivo messaggio prodotto dal sistema.

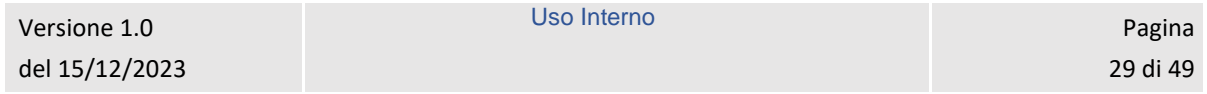

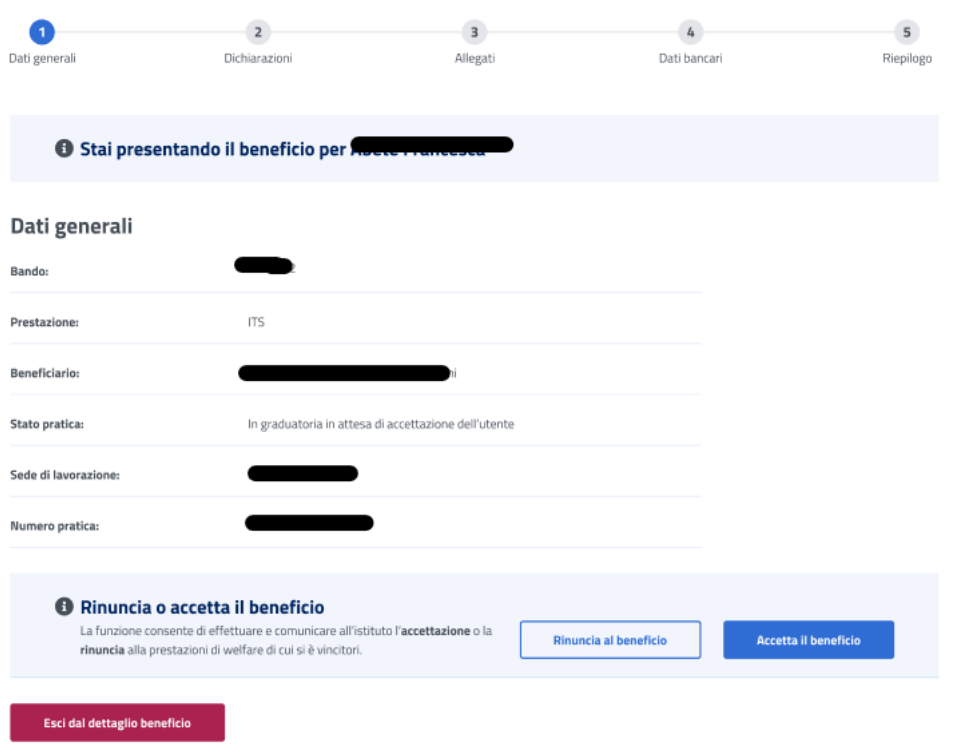

*Figura 32: Dati generali beneficio*

<span id="page-29-0"></span>Se l'utente vuole rinunciare il beneficio può cliccare sul tasto *Rinuncia al beneficio* visualizzando la schermata riportata di seguito, in cui può confermare la scelta o annullare l'operazione selezionando il tasto *Chiudi senza rinunciare.*

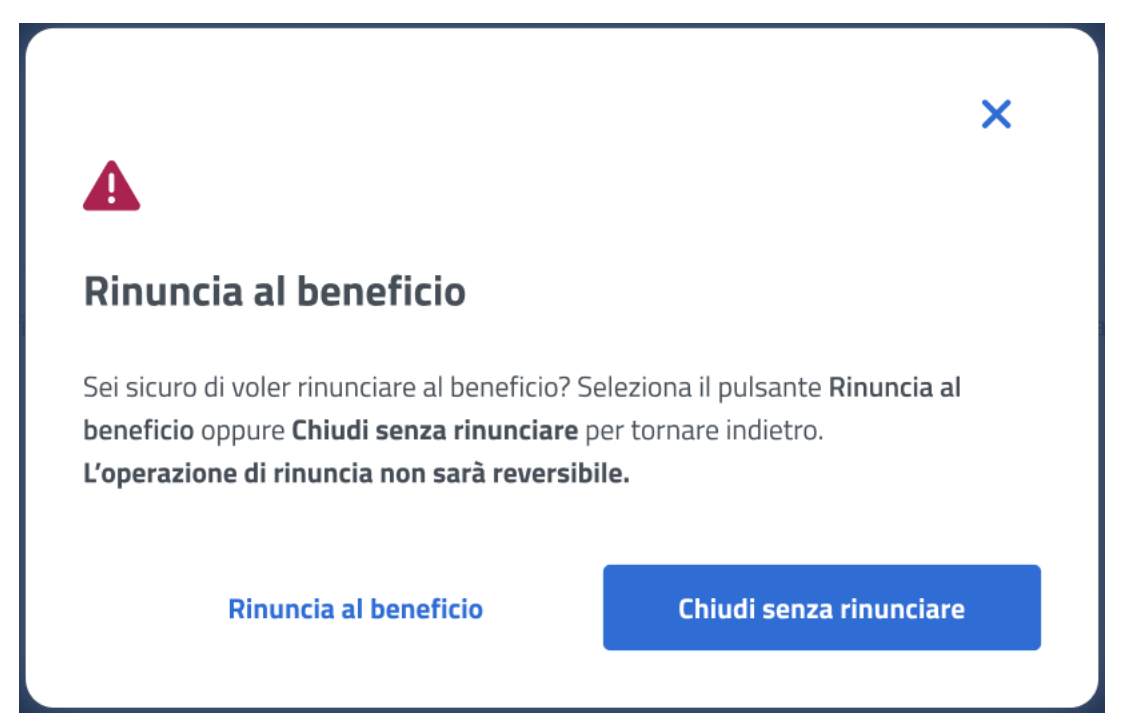

*Figura 33: Rinuncia beneficio*

<span id="page-29-1"></span>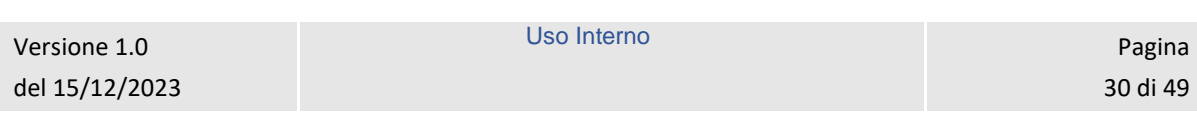

Se l'utente vuole accettare il beneficio può cliccare sul tasto *Accetta il beneficio* visualizzando la schermata riportata di seguito, in cui può confermare la scelta o annullare l'operazione selezionando il tasto *Chiudi.*

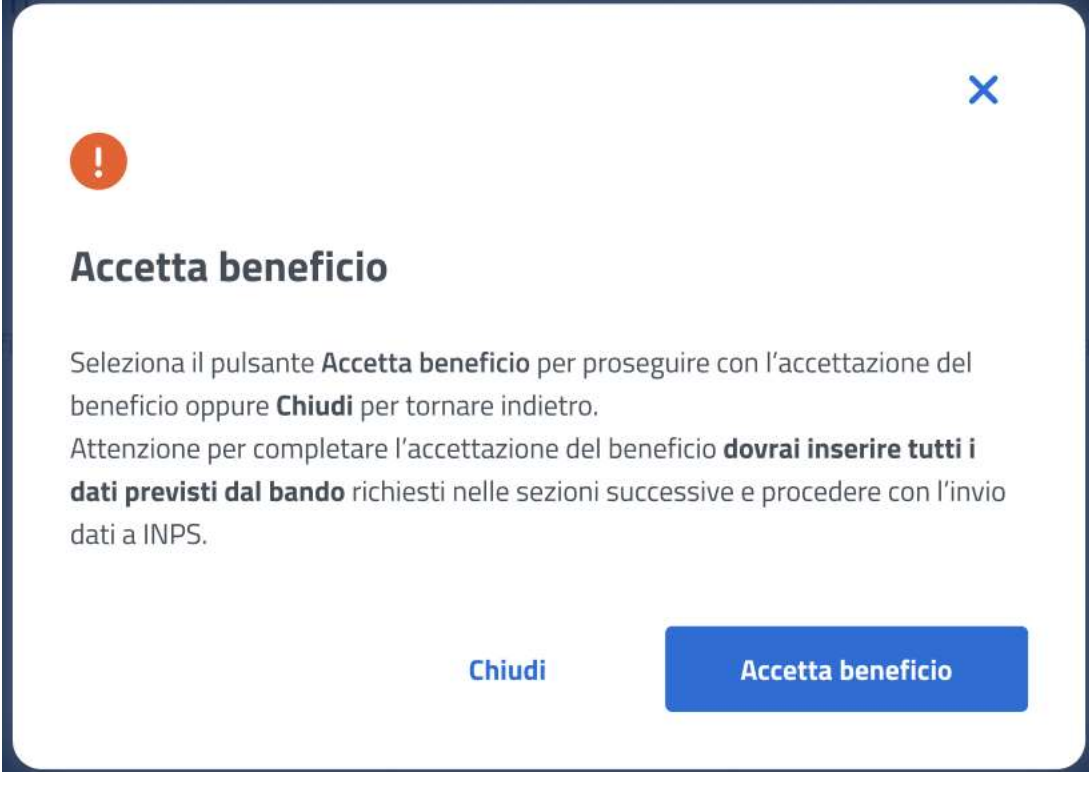

*Figura 34: Accetta beneficio*

<span id="page-30-1"></span>Accettando il beneficio l'utente accede alla sezione successiva.

#### <span id="page-30-0"></span>7.2 Dichiarazioni – Prima fase

In questo step sono mostrate le dichiarazioni relative all'acquisizione della documentazione prima fase associata alla prestazione "ITS". Per passare allo step successivo l'utente deve prima selezionare le dichiarazioni cliccando sui rispettivi tasti e poi selezionare il tasto *Avanti*.

Uso Interno **Pagina** 

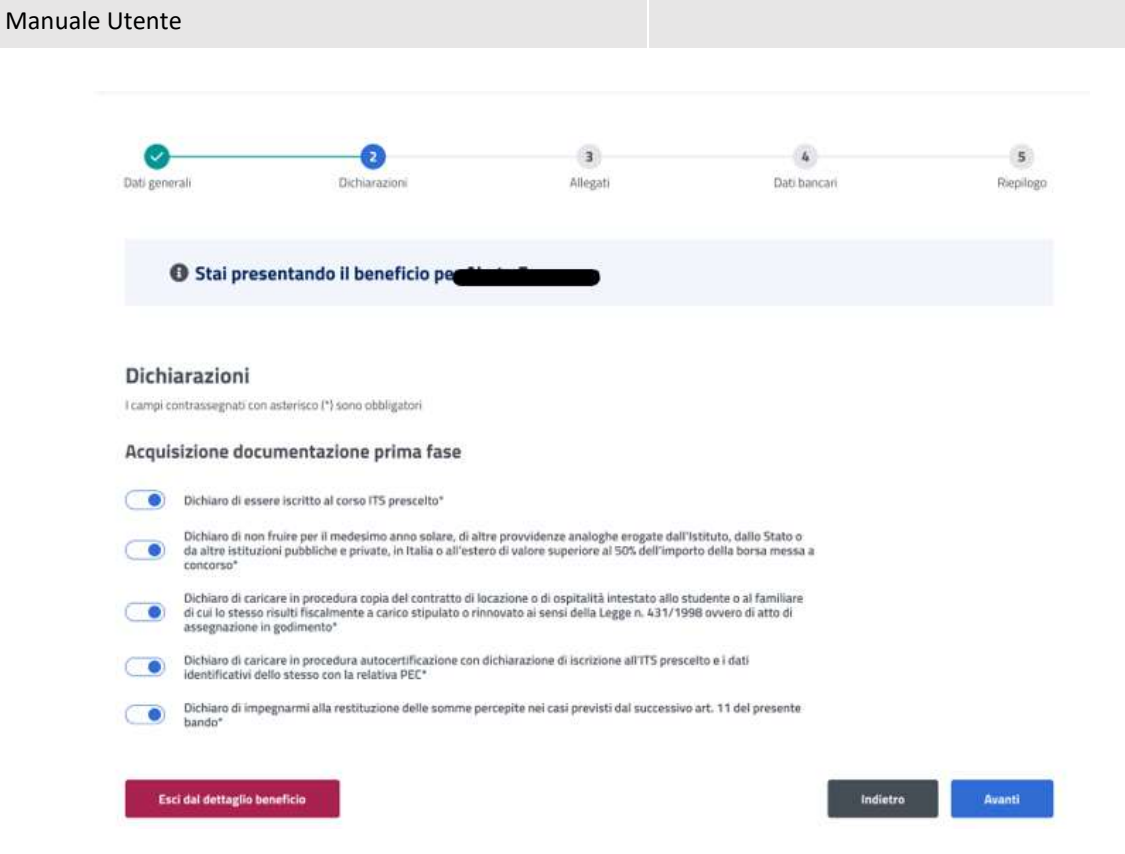

*Figura 35: Dichiarazioni*

### <span id="page-31-1"></span><span id="page-31-0"></span>7.3 Allegati – Prima fase

In questa pagina l'utente può caricare uno o più documenti, selezionando un file e cliccando poi su *Aggiungi allegato*. Nella tabella "Documenti allegati" può visualizzare tutti gli allegati aggiunti. Se l'utente desidera visualizzare il documento, o eliminarlo, può effettuare un click sull'apposita icona, sotto la colonna *Azioni*, della riga corrispondente.

La conferma dell'allegazione dei file avviene tramite un click sul tasto *Avanti*.

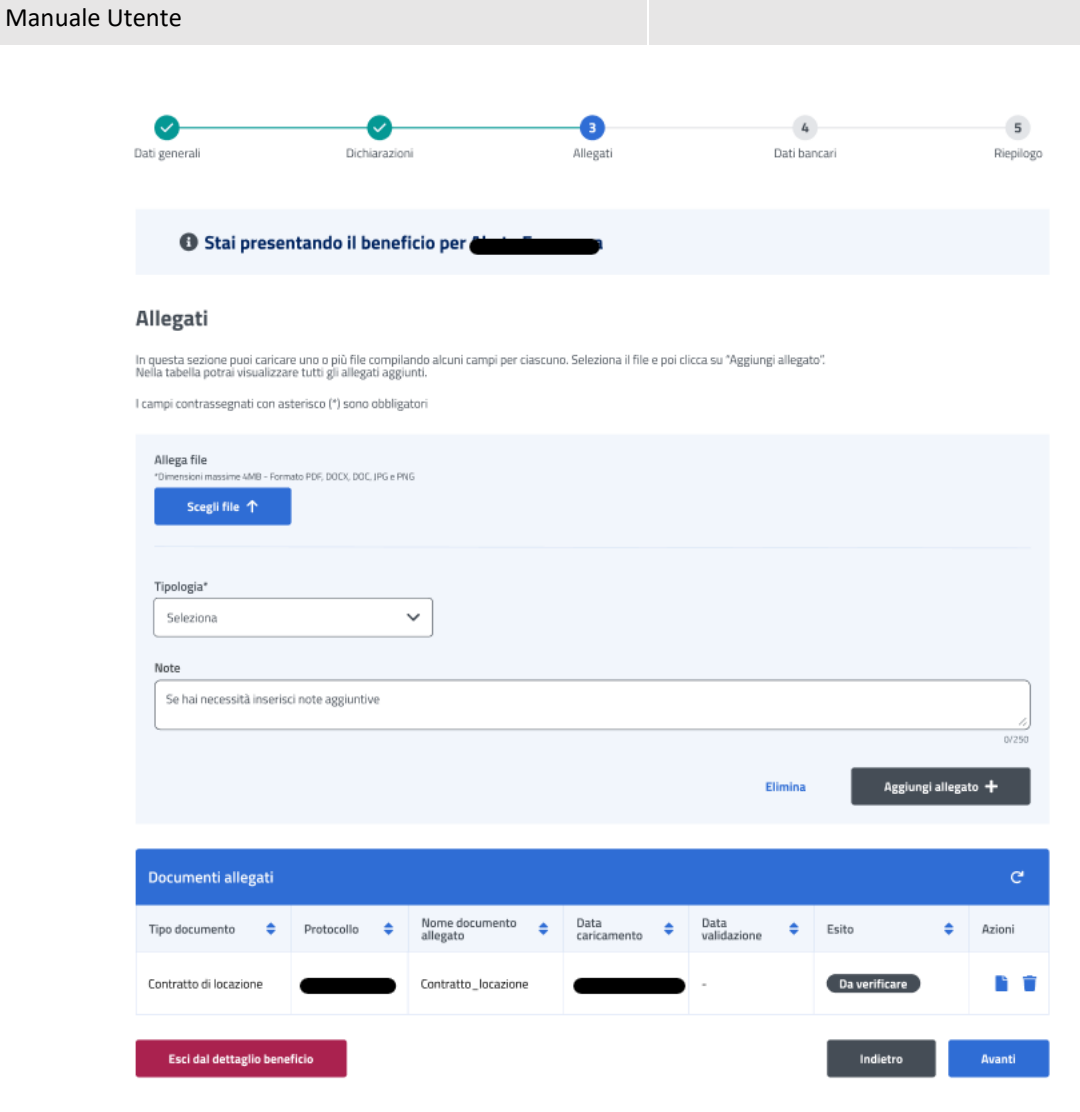

*Figura 36: Allegati*

### <span id="page-32-1"></span><span id="page-32-0"></span>7.4 Dati bancari – Prima fase

In questa pagina l'utente può indicare il codice IBAN del Conto Corrente Bancario, della Carta Prepagata, o Postale. In più deve accettare le due dichiarazioni sottostanti. La conferma della scelta avviene tramite un click sul tasto *Avanti*.

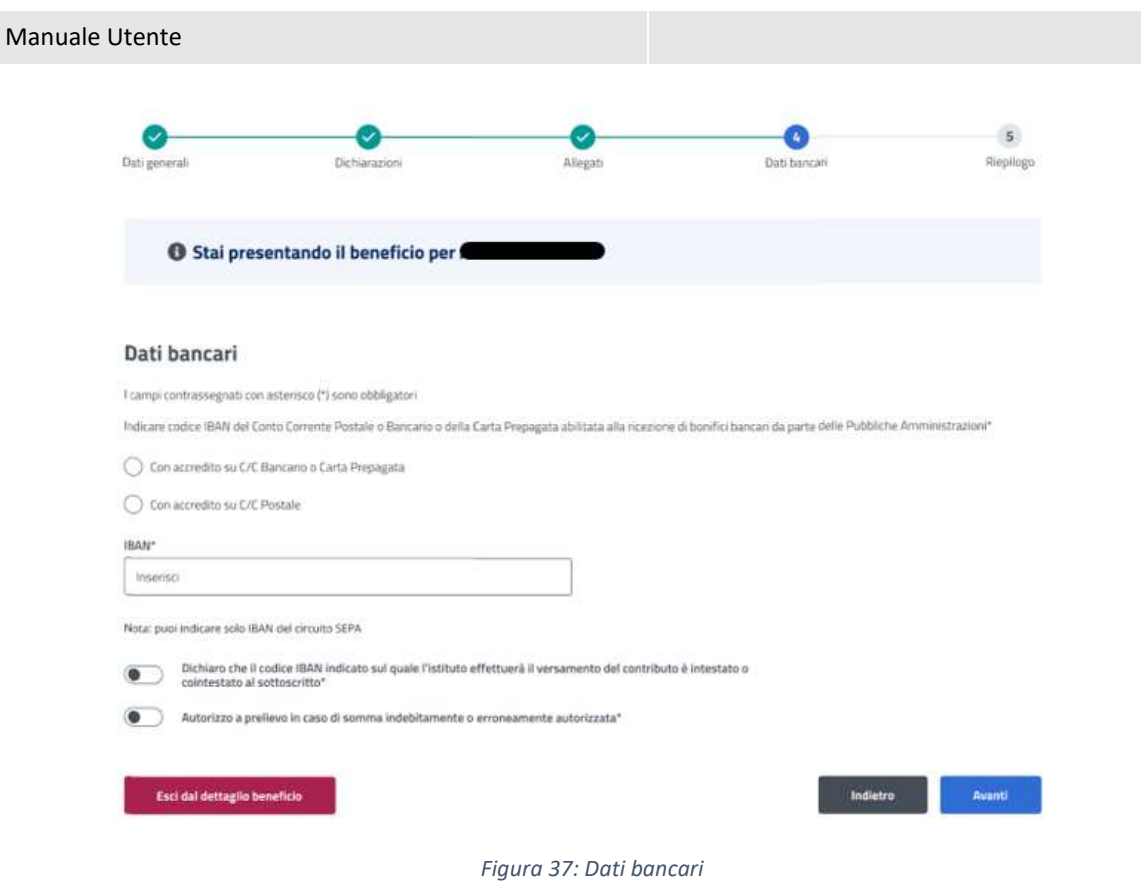

### <span id="page-33-1"></span><span id="page-33-0"></span>7.5 Riepilogo – Prima fase

L'ultimo step del processo di inserimento dati ha lo scopo di riepilogare i dati inseriti.

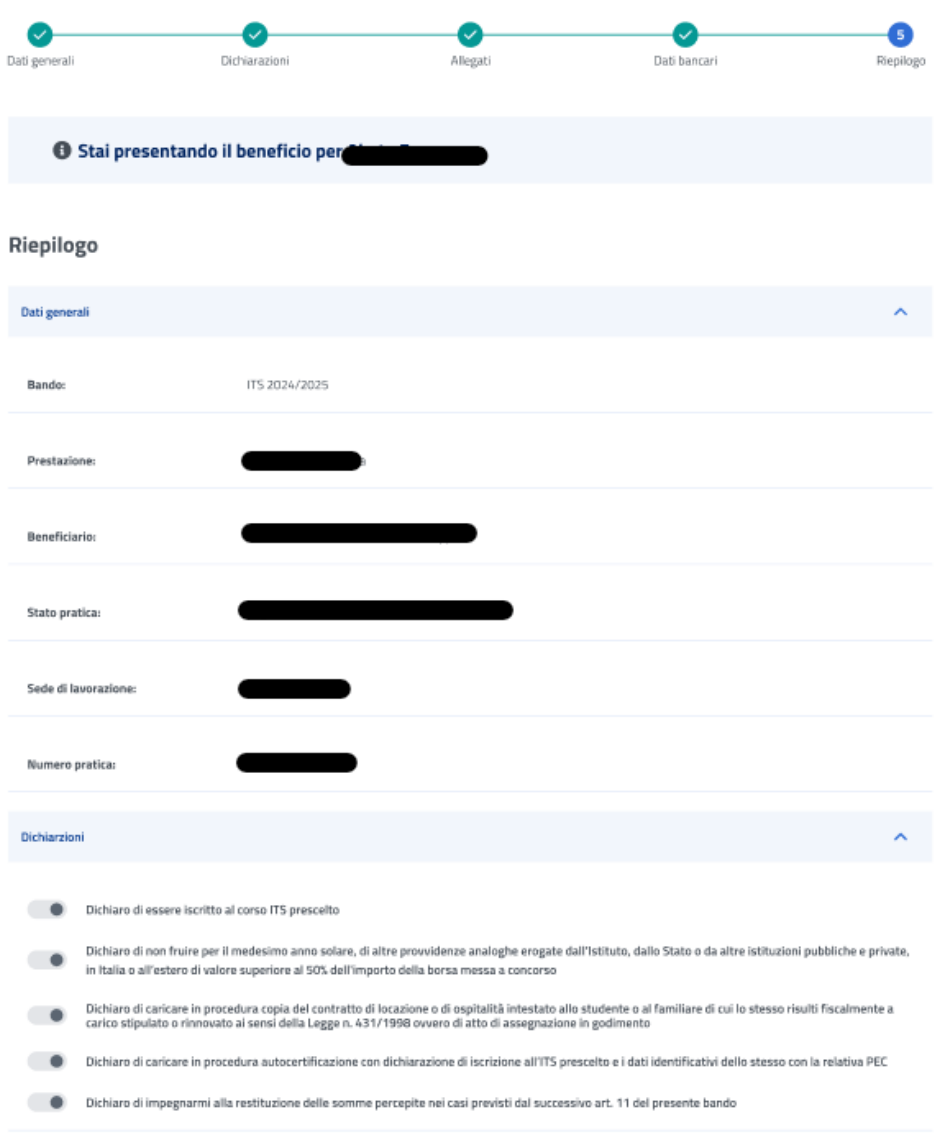

<span id="page-34-0"></span>*Figura 38: Riepilogo inserimento dati 1*

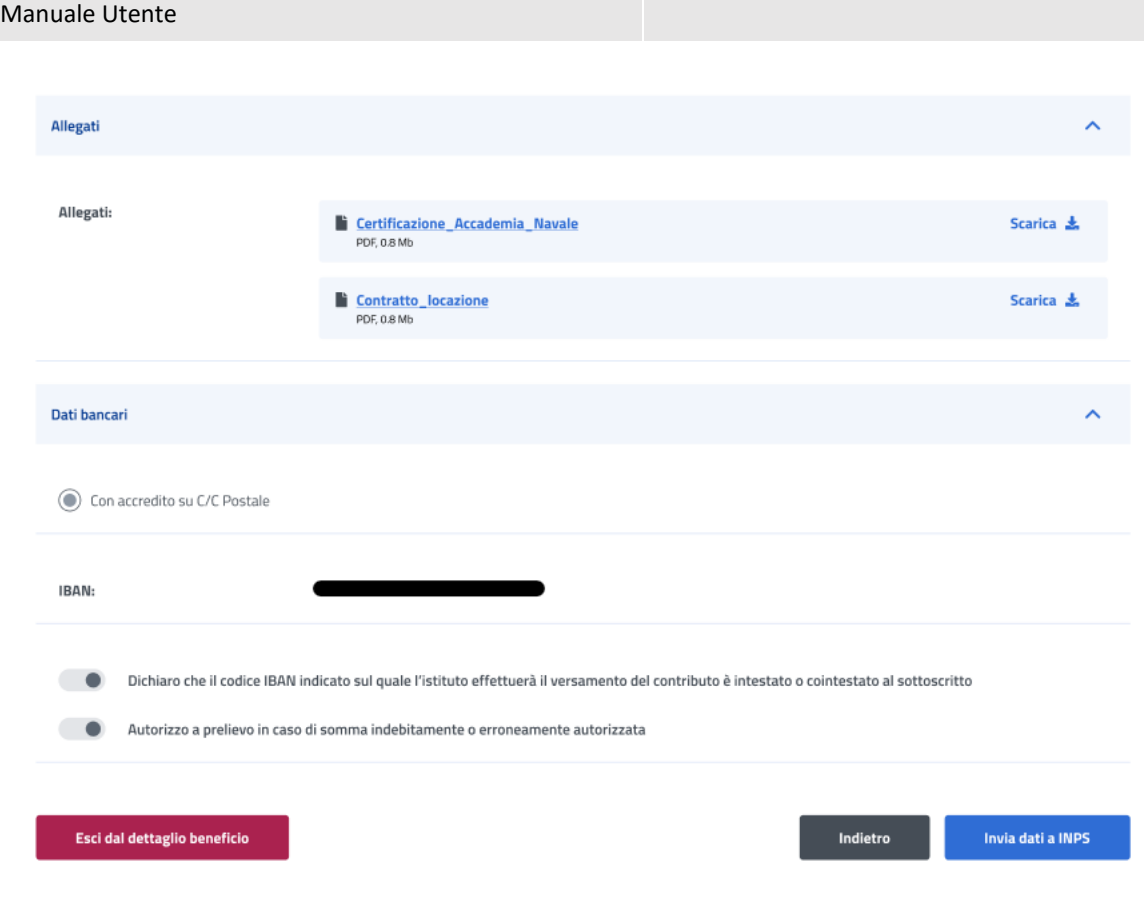

*Figura 39: Riepilogo inserimento dati 2*

<span id="page-35-0"></span>Dopo aver rivisto tutti i dati, l'utente può cliccare sul tasto *Invia dati a INPS*.

A questo punto si apre la schermata di avviso in cui l'utente può confermare la volontà di inviare i dati inseriti con un click sul tasto *Invia dati a INPS* o tornare alla gestione del beneficio con il tasto *Annulla*.

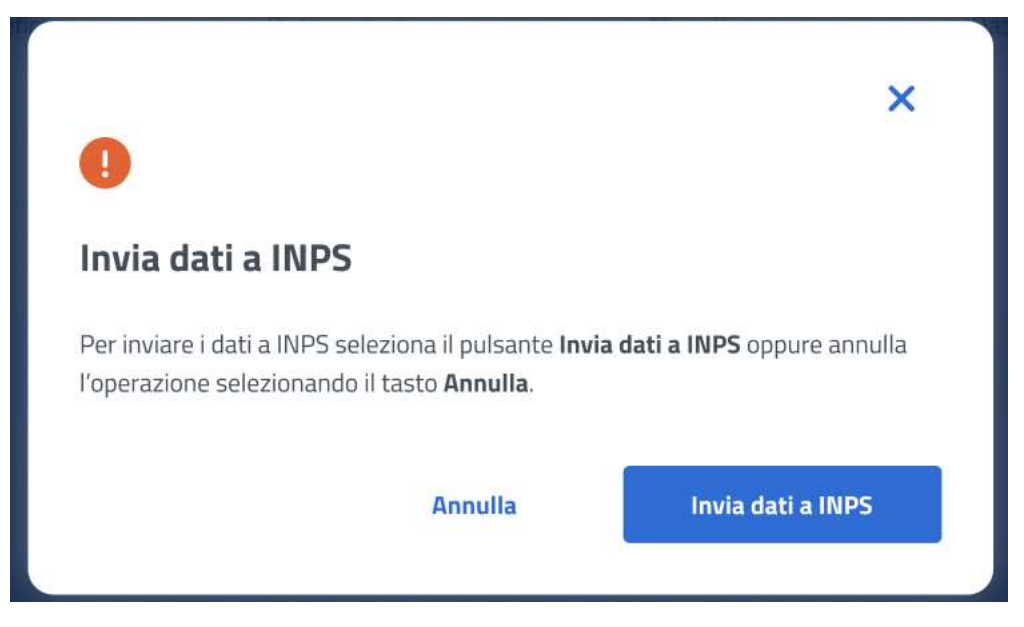

*Figura 40: Invia domanda*

<span id="page-35-1"></span>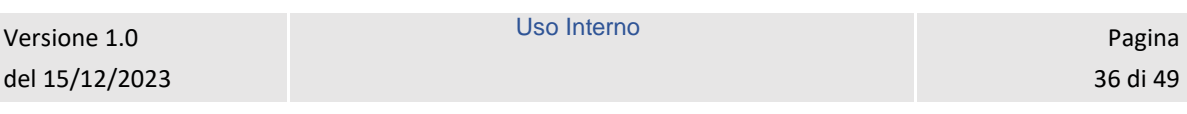

A seguito del click sull'apposito tasto di conferma, la schermata che appare avvisa che la domanda è stata inviata con successo. Cliccando sul tasto **Vai a Gestione benefici**, l'utente potrà tornare all'elenco benefici.

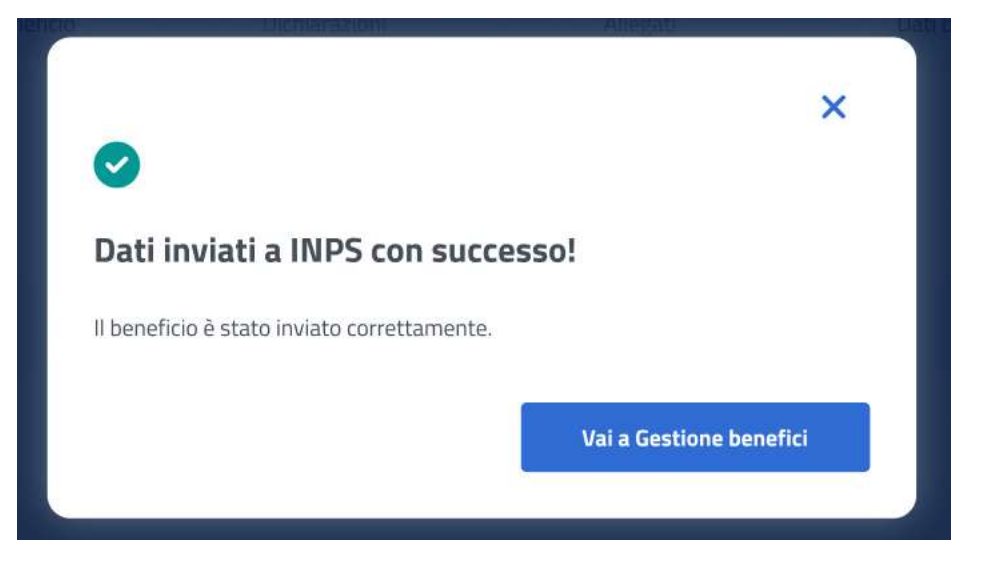

*Figura 41: Domanda inviata con successo*

#### <span id="page-36-1"></span><span id="page-36-0"></span>7.6 Dettaglio beneficio in visualizzazione - Prima fase

Quando lo stato pratica relativo al beneficio si trova **In verifica**, l'utente, effettuando un click sulla riga corrispondente a tale beneficio all'interno dell'elenco benefici, visualizza il dettaglio beneficio. In questa sezione l'utente accede ai dati precedentemente inseriti in sola visualizzazione.

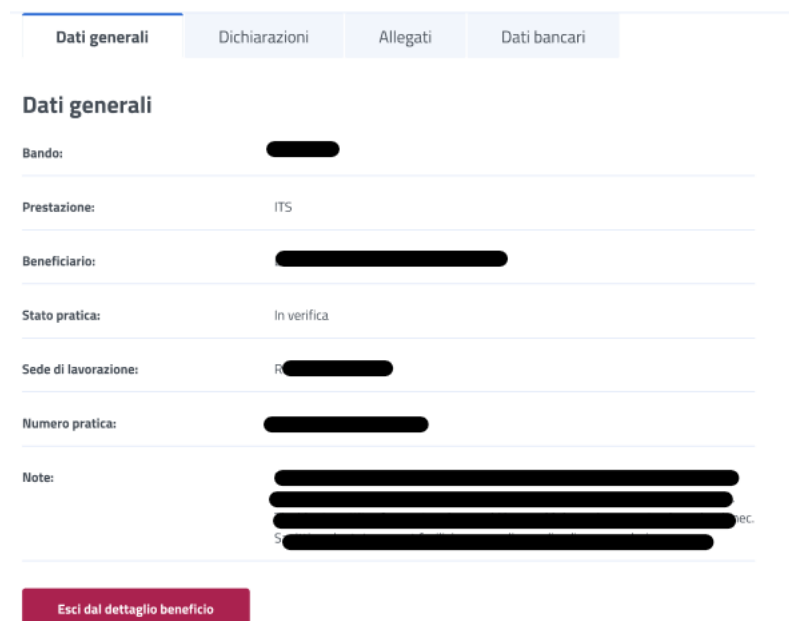

<span id="page-36-2"></span>*Figura 42: Visualizzazione dati generali*

Uso Interno Pagina Pagina Pagina Pagina Pagina Pagina Pagina Pagina Pagina Pagina Pagina Pagina Pagina Pagina

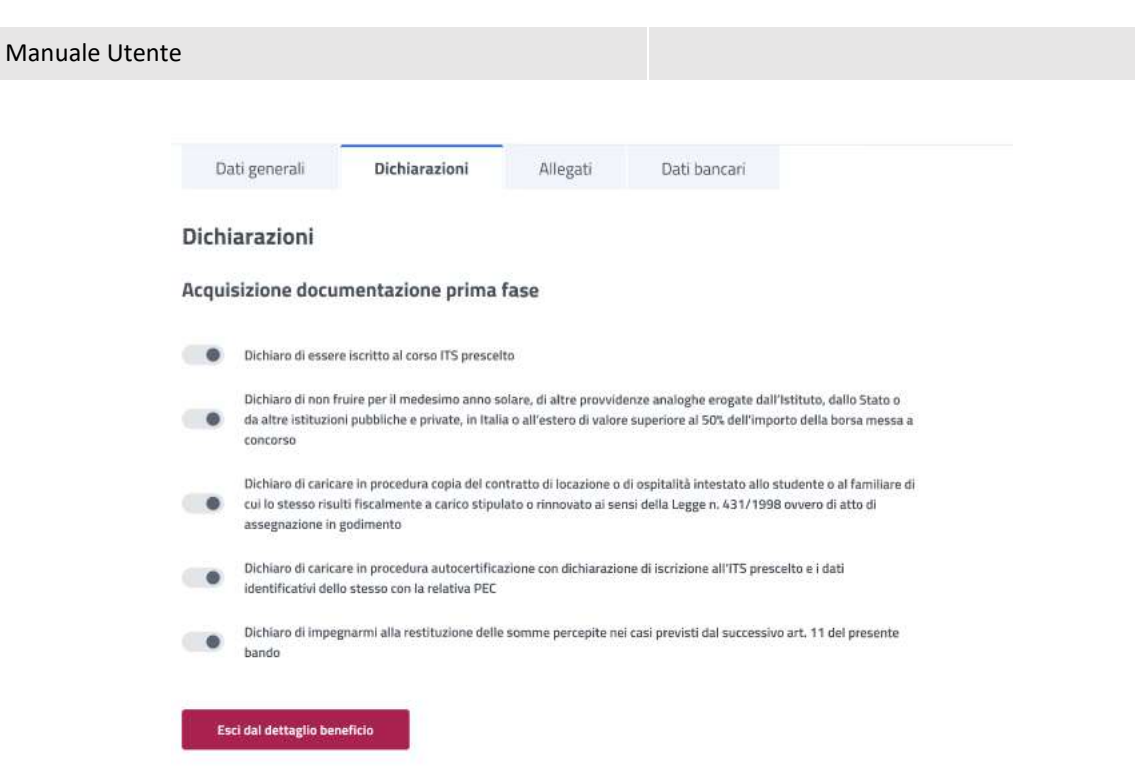

*Figura 43: Visualizzazione dichiarazioni*

<span id="page-37-0"></span>

| Dati bancari | Allegati | Dichiarazioni | Dati generali |
|--------------|----------|---------------|---------------|
|--------------|----------|---------------|---------------|

#### Allegati

<span id="page-37-1"></span>I

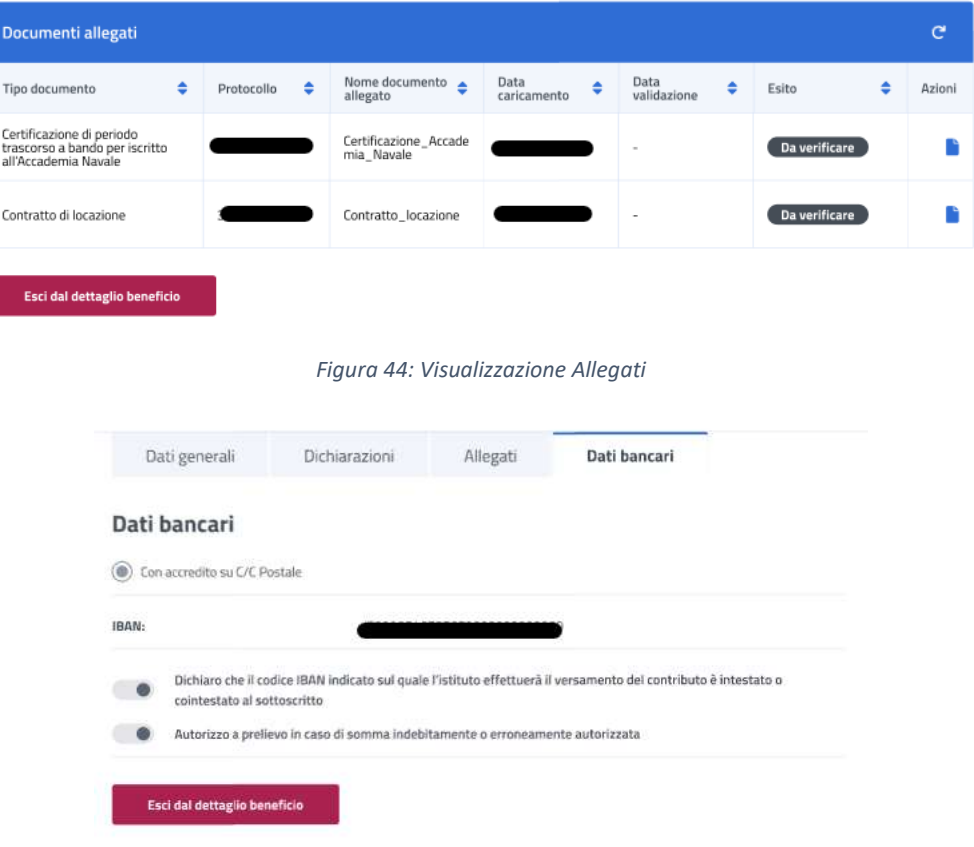

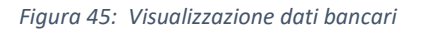

<span id="page-37-2"></span>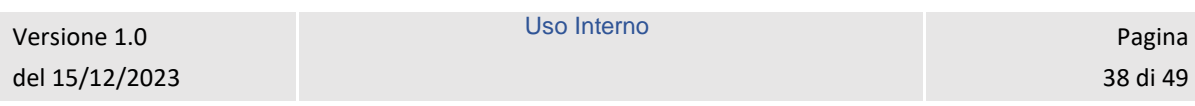

#### <span id="page-38-0"></span>7.7 Dettaglio Beneficio – Seconda fase

Nel caso in cui l'operatore abbia assegnato un esito positivo ai dati inseriti nella prima fase di inserimento beneficio, l'utente ha la possibilità di accedere alla seconda fase.

L'utente può accedere al dettaglio del beneficio effettuando un click sulla riga corrispondente al beneficio scelto all'interno dell'elenco benefici.

In questa pagina vengono mostrati i *Dati generali* specifici per ogni beneficio. Inoltre, é presente la sezione **"Dichiarazione di fruizione beneficio"** in cui è possibile dichiarare se l'utente risultato vincitore ha usufruito della prestazione di welfare.

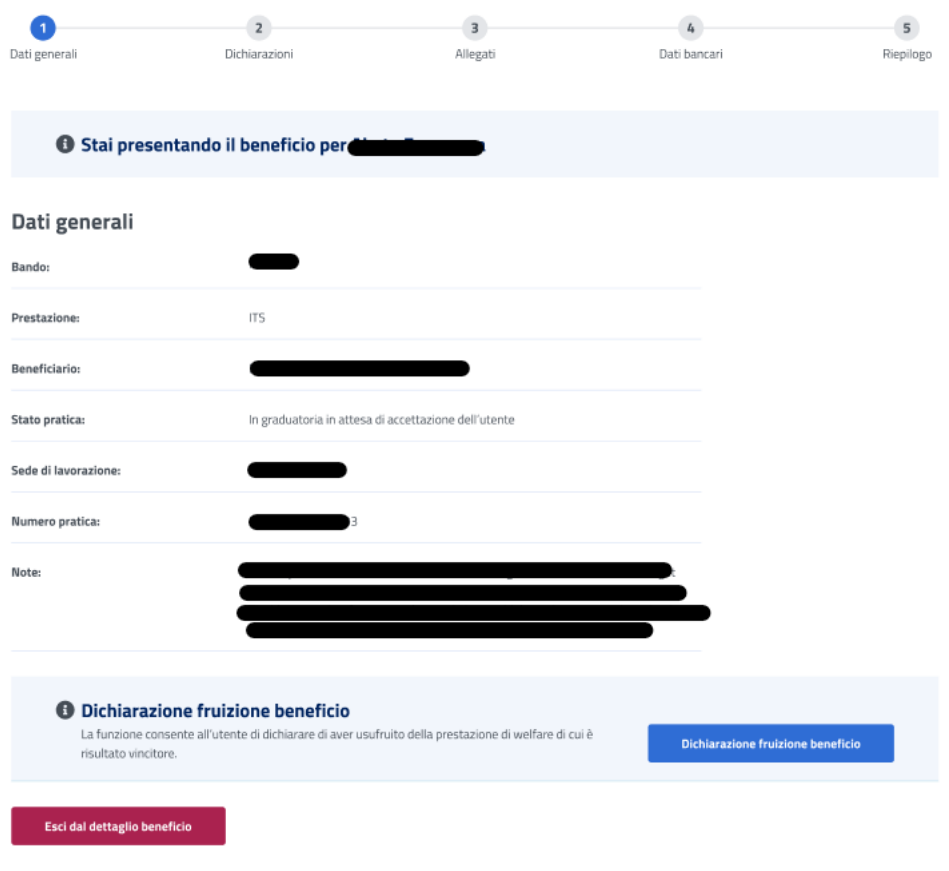

#### *Figura 46: Dati generali beneficio*

<span id="page-38-1"></span>Per proseguire l'utente deve dichiarare se ha fruito o meno del beneficio, selezionando il tasto *Dichiarazione fruizione beneficio* visualizza la modale, riportata di seguito, in cui ha a disposizione le opzioni *Ha usufruito* e *Non ha usufruito***.**

Dichiarando di aver usufruito del beneficio l'utente accede alla sezione successiva.

Uso Interno **Pagina** 

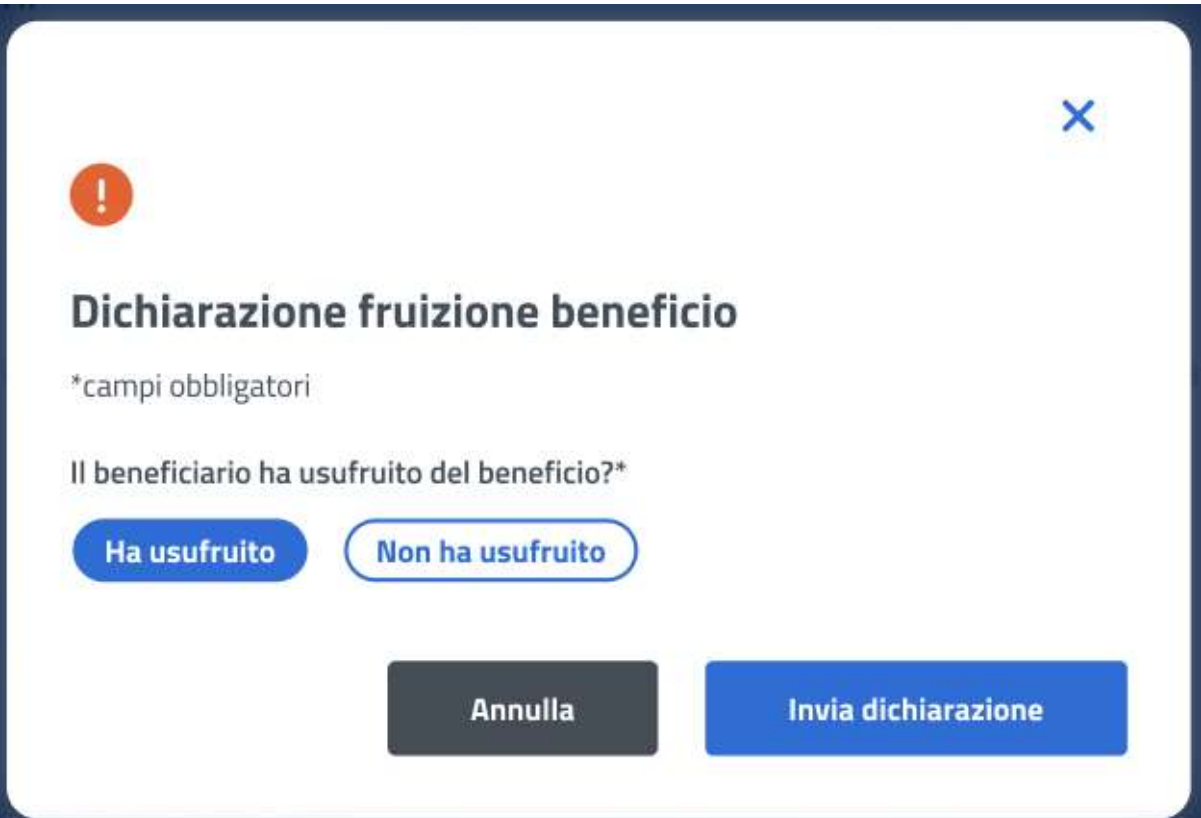

*Figura 47: Dichiarazione di fruizione*

<span id="page-39-0"></span>Se l'utente vuole dichiarare di non aver usufruito del beneficio può selezionare l'opzione *Non ha usufruito* indicando in seguito la causa di mancata fruizione.

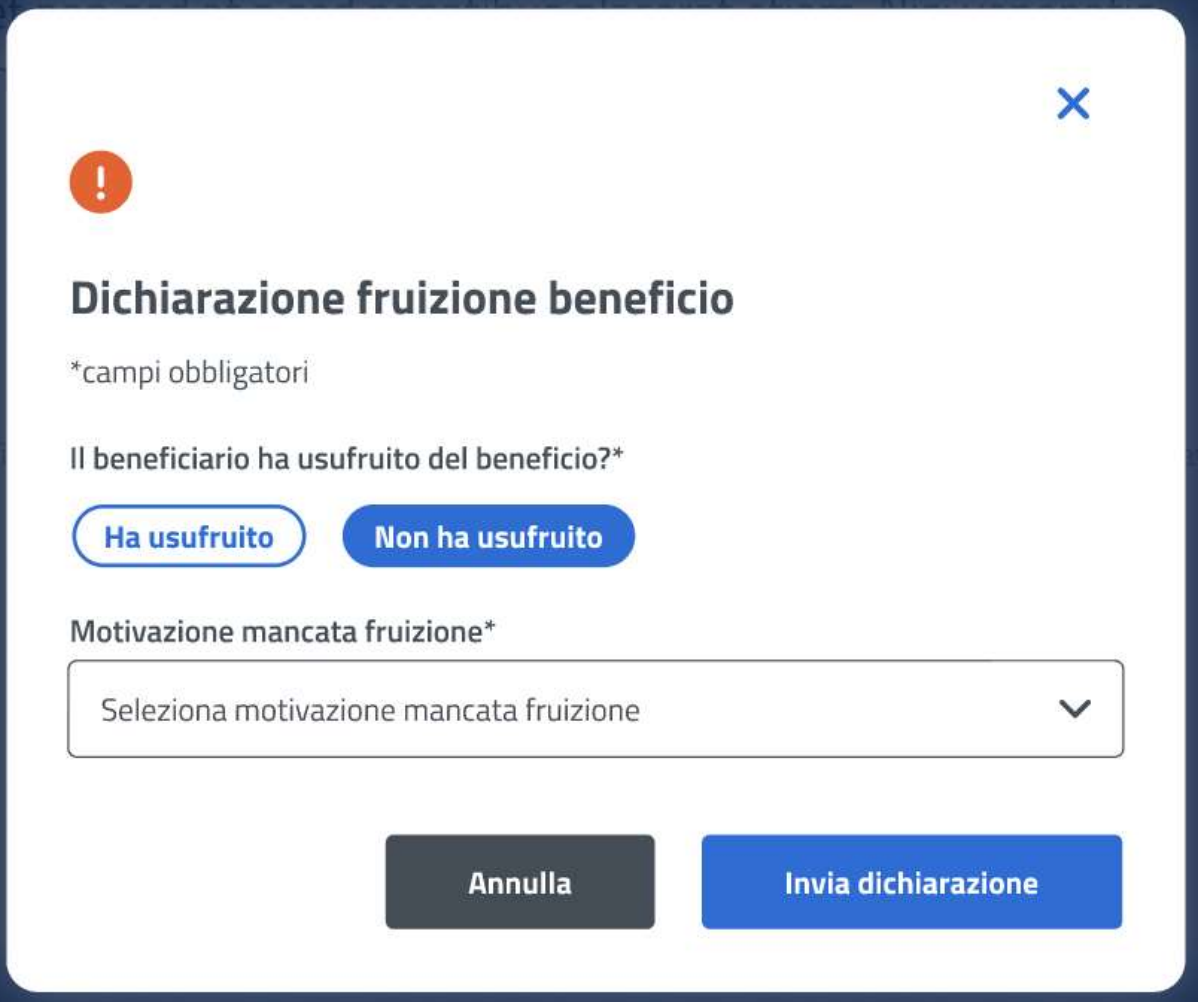

*Figura 48: Dichiarazione di mancata fruizione*

<span id="page-40-1"></span>Nel caso in cui l'utente dichiarasse di non aver usufruito del beneficio alla selezione del tasto *Invia dichiarazione* viene indirizzato alla **Lista benefici***.*

### <span id="page-40-0"></span>7.8 Dichiarazioni – Seconda fase

In questo step sono mostrate le dichiarazioni relative all'acquisizione della documentazione seconda fase associata alla prestazione "ITS". Per passare allo step successivo l'utente deve prima selezionare le dichiarazioni cliccando sui rispettivi tasti e poi selezionare il tasto *Avanti*.

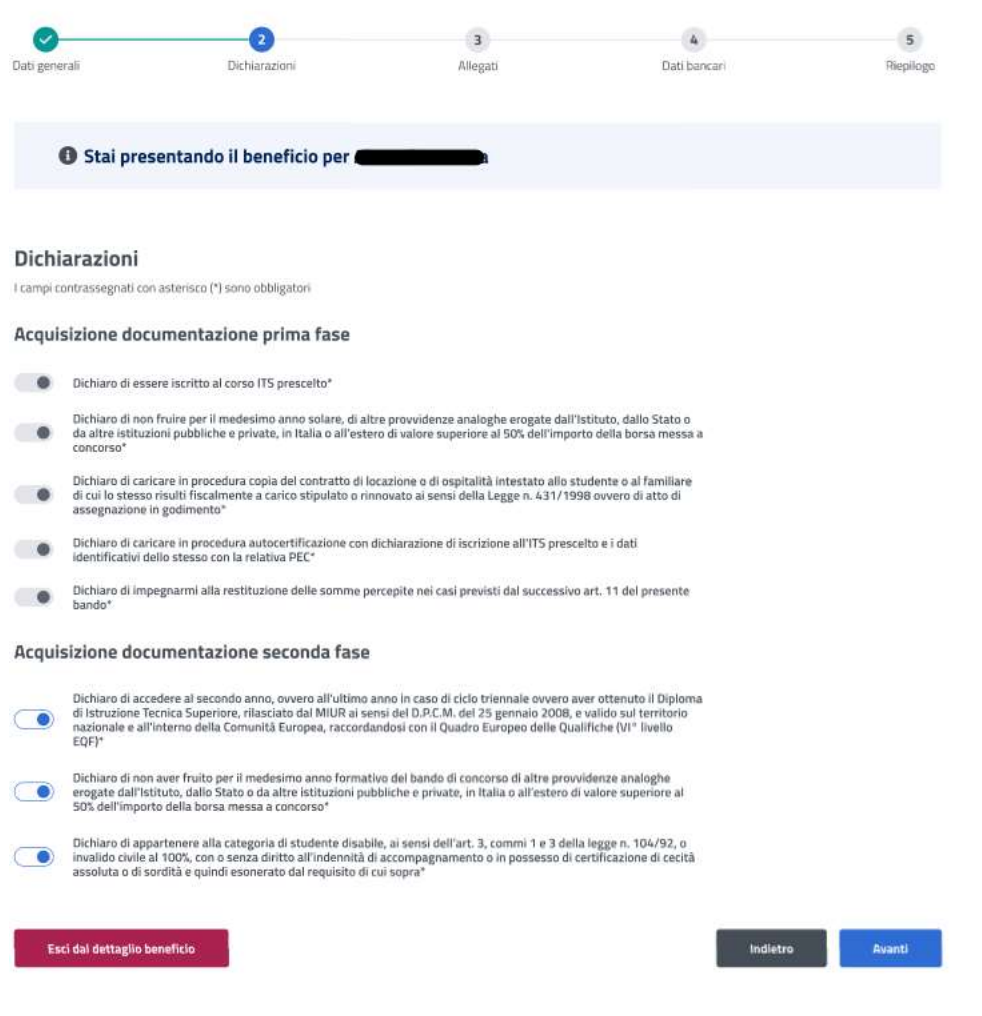

*Figura 49: Dichiarazioni*

#### <span id="page-41-1"></span><span id="page-41-0"></span>7.9 Allegati – Seconda fase

In questa pagina l'utente può caricare uno o più documenti, selezionando un file e cliccando poi su *Aggiungi allegato*. Nella tabella "Documenti allegati" può visualizzare tutti gli allegati aggiunti. Se l'utente desidera visualizzare il documento, o eliminarlo, può effettuare un click sull'apposita icona, sotto la colonna *Azioni*, della riga corrispondente.

La conferma dell'allegazione dei file avviene tramite un click sul tasto *Avanti*.

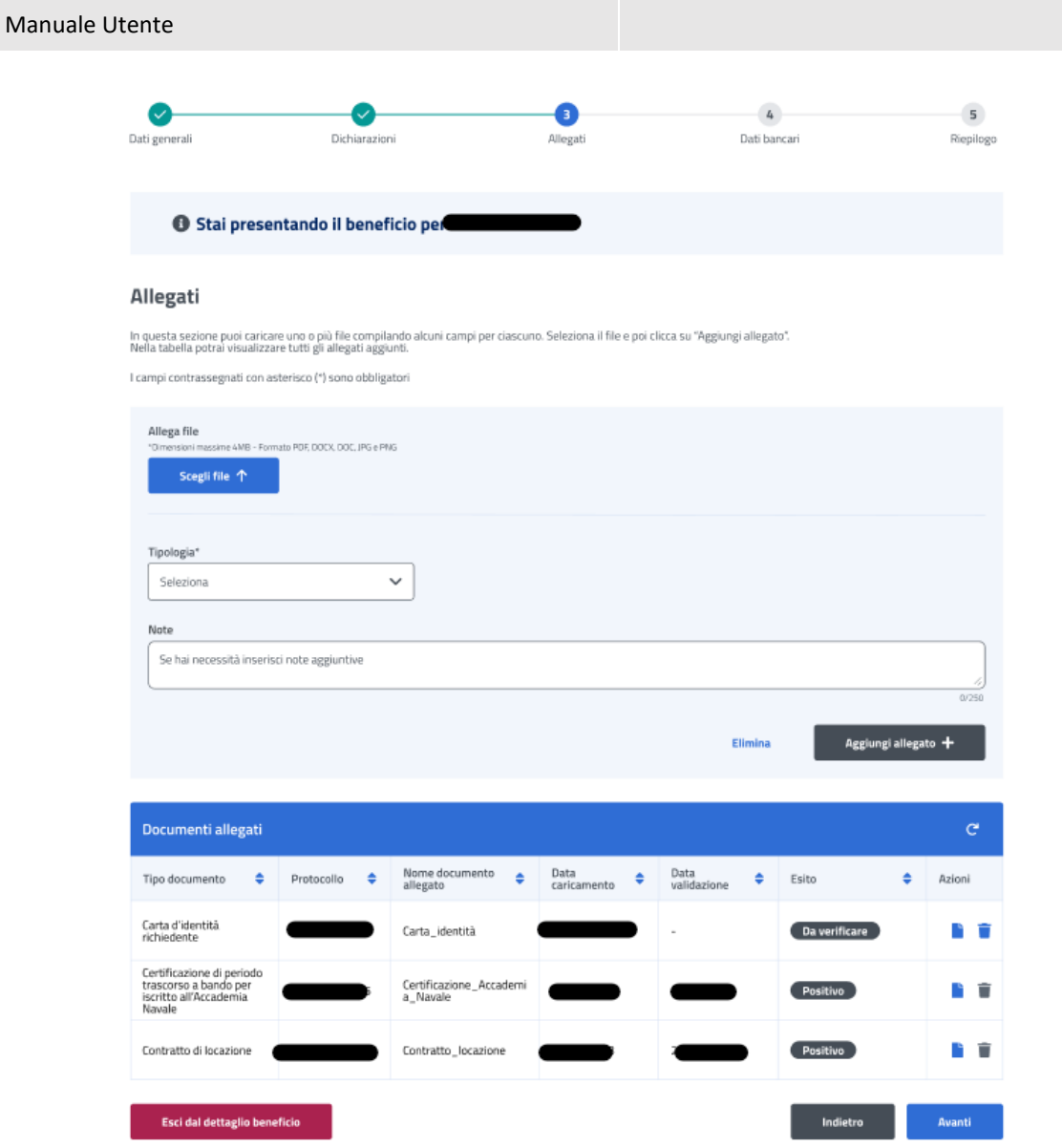

*Figura 50: Allegati*

#### <span id="page-42-1"></span><span id="page-42-0"></span>7.10 Dati bancari – Seconda fase

In questa pagina l'utente può modificare, se necessario, il codice IBAN del Conto Corrente Bancario, della Carta Prepagata, o Postale. In più deve accettare le due dichiarazioni sottostanti. La conferma della scelta avviene tramite un click sul tasto *Avanti*.

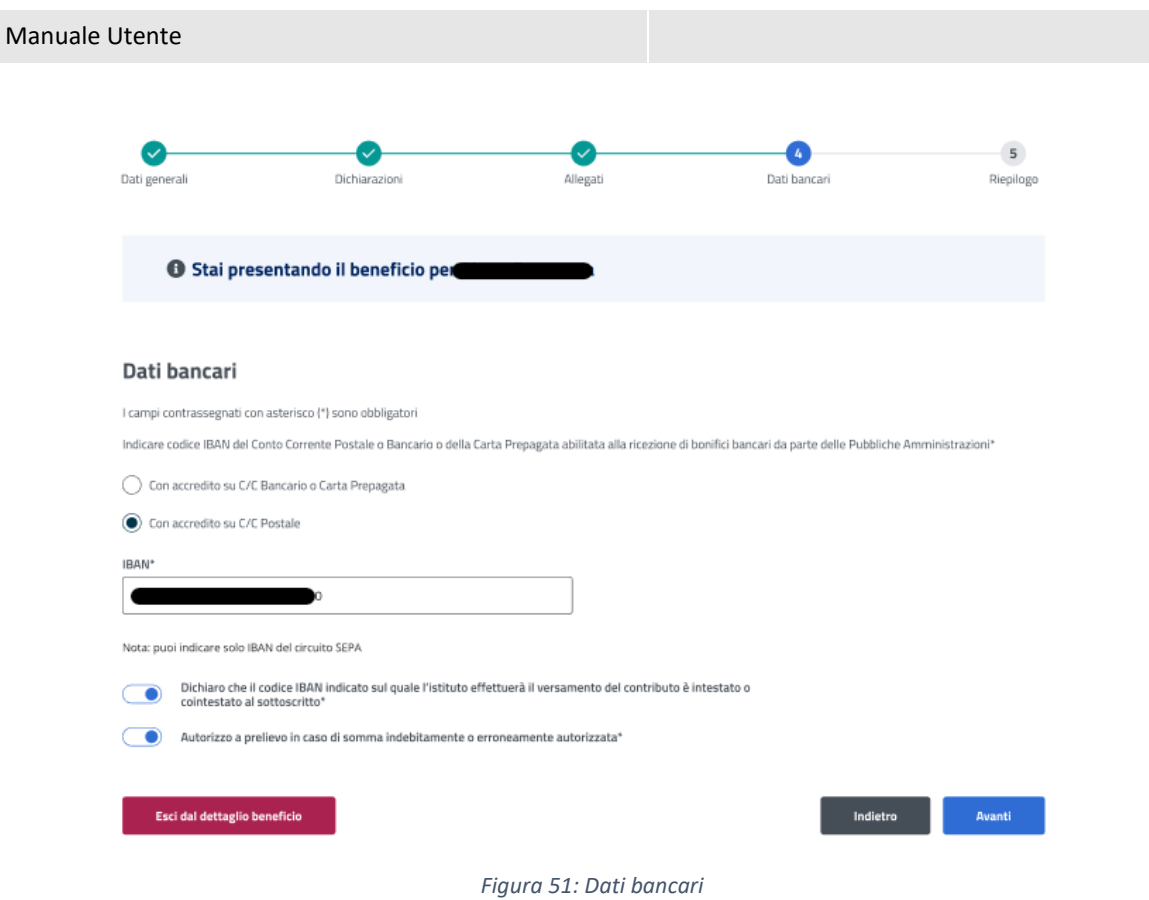

### <span id="page-43-1"></span><span id="page-43-0"></span>7.11 Riepilogo – Seconda fase

L'ultimo step del processo di inserimento dati ha lo scopo di riepilogare i dati inseriti.

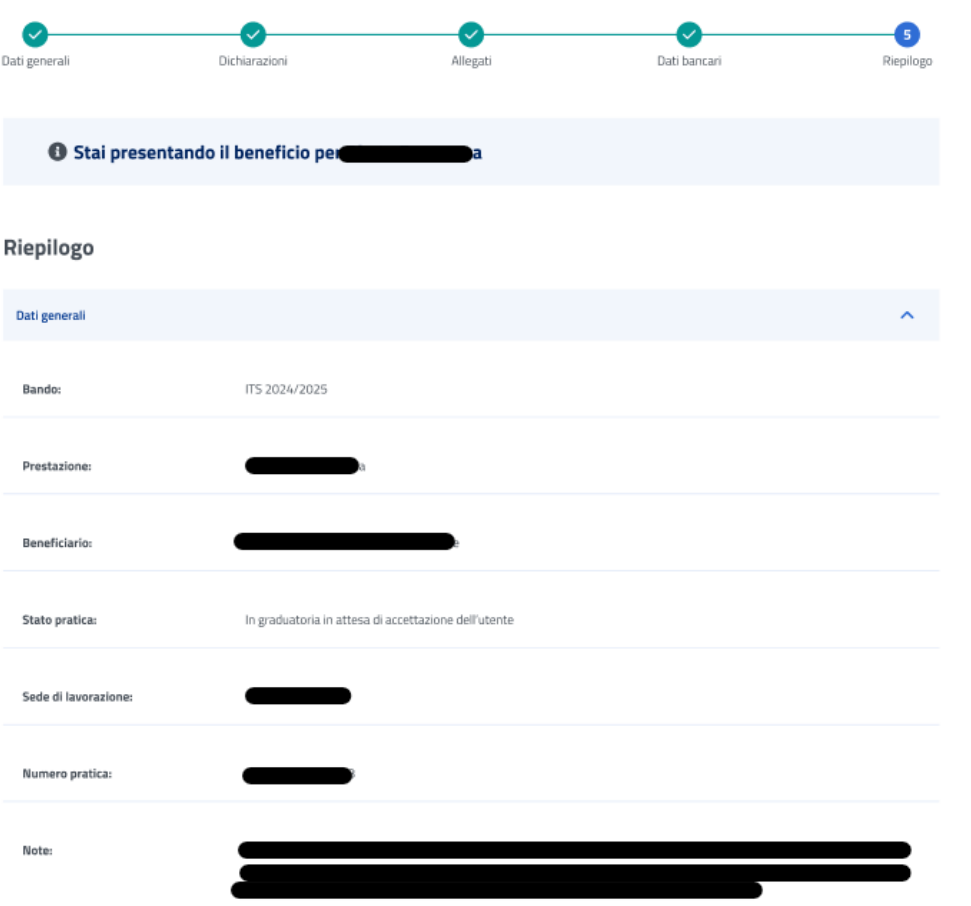

*Figura 52: Riepilogo inserimento dati 1*

<span id="page-44-0"></span>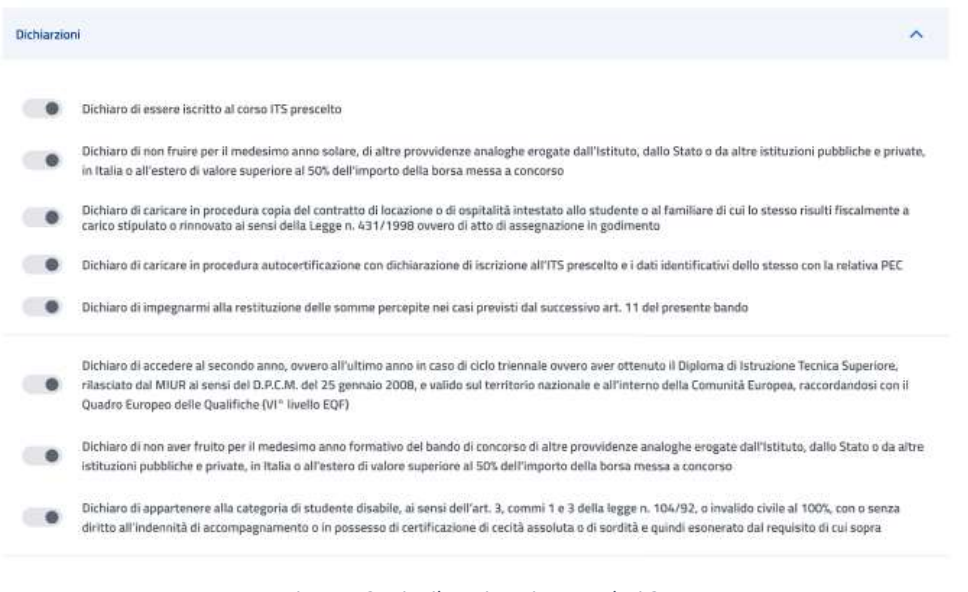

*Figura 53: Riepilogo inserimento dati 2*

<span id="page-44-1"></span>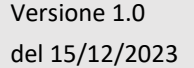

Uso Interno Pagina Pagina Pagina Pagina Pagina Pagina Pagina Pagina Pagina Pagina Pagina Pagina Pagina Pagina

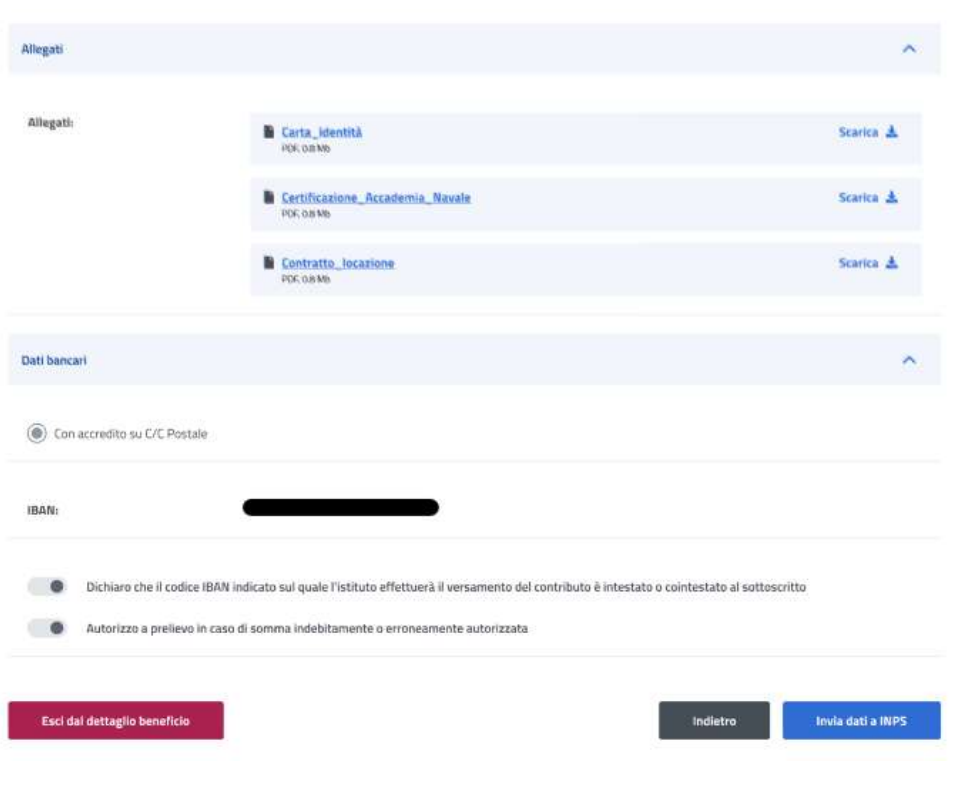

*Figura 54: Riepilogo inserimento dati 3*

<span id="page-45-0"></span>Dopo aver rivisto tutti i dati, l'utente può cliccare sul tasto *Invia dati a INPS*.

A questo punto si apre la schermata di avviso in cui l'utente può confermare la volontà di inviare i dati inseriti con un click sul tasto *Invia dati a INPS* o tornare alla gestione del beneficio con il tasto *Annulla*.

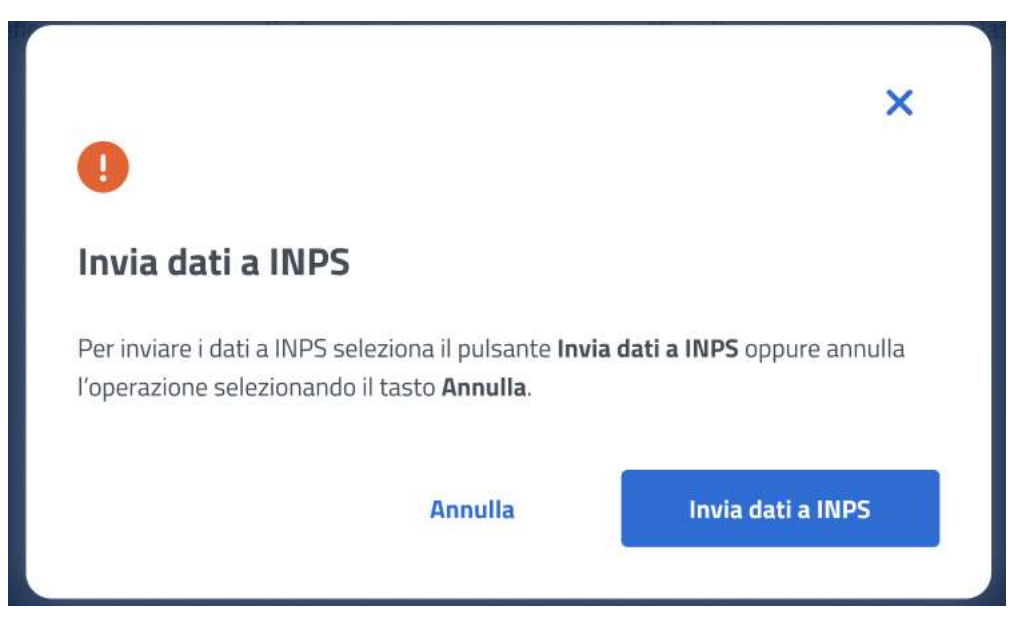

*Figura 55: Invia domanda*

<span id="page-45-1"></span>A seguito del click sull'apposito tasto di conferma, la schermata che appare avvisa che la domanda è stata inviata con successo. Cliccando sul tasto **Vai a Gestione benefici**, l'utente potrà tornare all'elenco benefici.

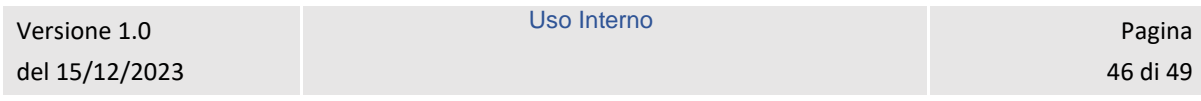

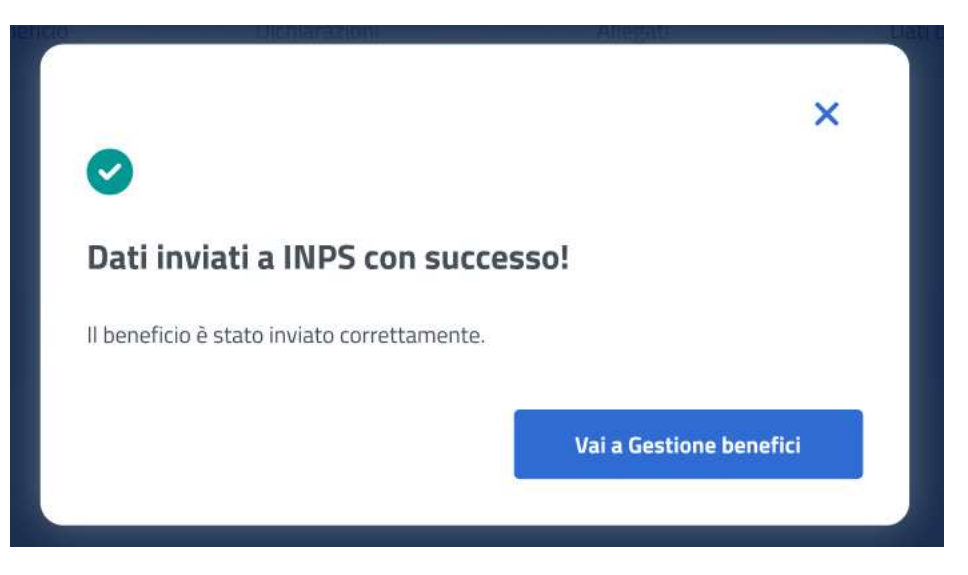

*Figura 56: Domanda inviata con successo*

### <span id="page-46-1"></span><span id="page-46-0"></span>7.12 Dettaglio beneficio in visualizzazione - Seconda fase

Quando lo stato pratica relativo al beneficio si trova **In verifica documentazione finale**, l'utente, effettuando un click sulla riga corrispondente a tale beneficio all'interno dell'elenco benefici, visualizza il dettaglio beneficio. In questa sezione l'utente accede ai dati precedentemente inseriti in sola visualizzazione.

| Dati generali                | Dichiarazioni | Allegati                 | Dati bancari |     |
|------------------------------|---------------|--------------------------|--------------|-----|
| Dati generali                |               |                          |              |     |
| Bando:                       |               |                          |              |     |
| Prestazione:                 | <b>ITS</b>    |                          |              |     |
| Beneficiario:                |               |                          |              |     |
| Stato pratica:               | In verifica   |                          |              |     |
| Sede di lavorazione:         |               | Ю                        |              |     |
| Numero pratica:              |               | в                        |              |     |
| Note:                        |               |                          |              |     |
|                              |               | $\overline{\phantom{a}}$ |              | IPC |
| Esci dal dettaglio beneficio |               |                          |              |     |
|                              |               |                          |              |     |

<span id="page-46-2"></span>*Figura 57: Visualizzazione dati generali*

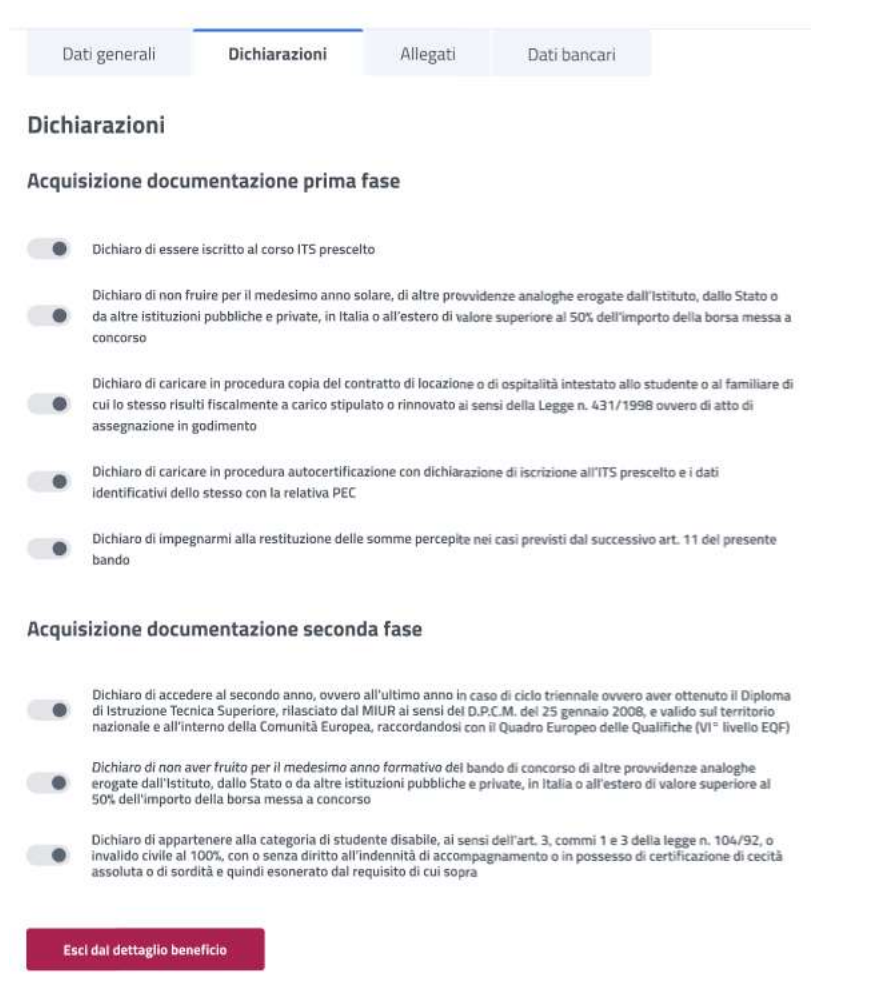

#### *Figura 58: Visualizzazione dichiarazioni*

<span id="page-47-0"></span>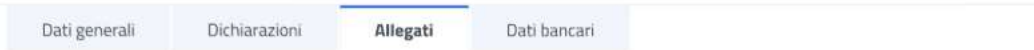

#### Allegati

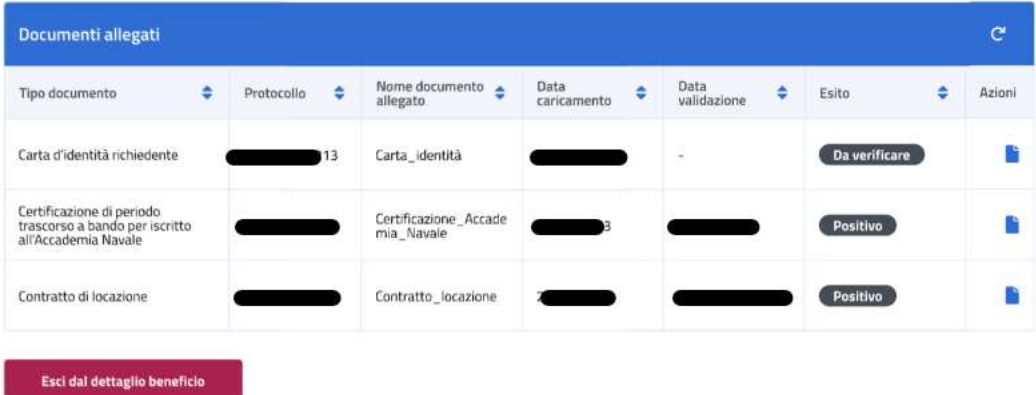

<span id="page-47-1"></span>*Figura 59: Visualizzazione Allegati*

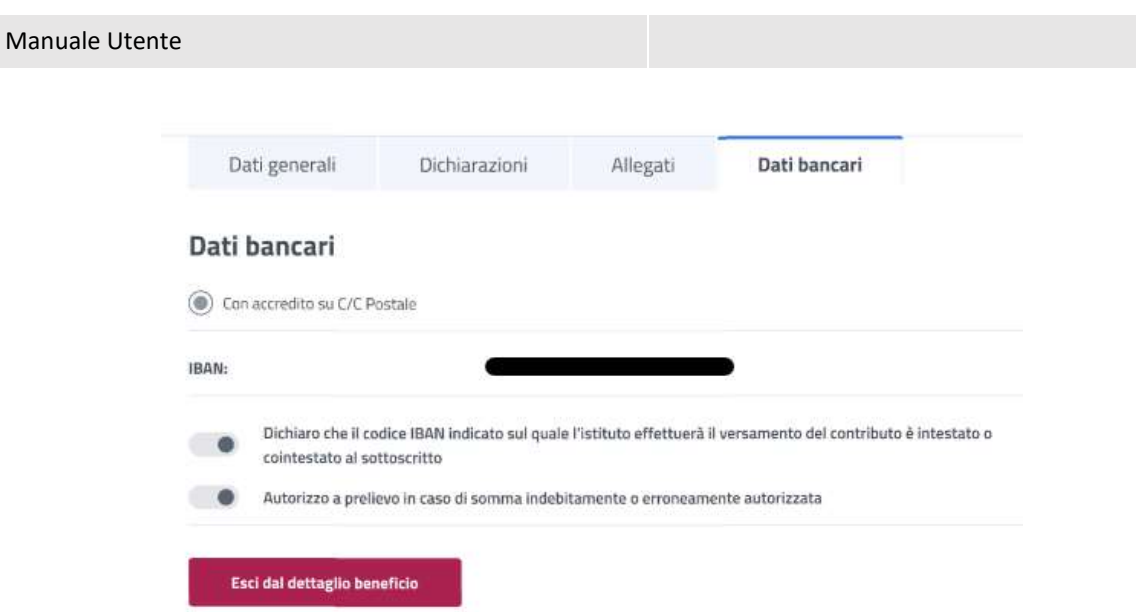

<span id="page-48-0"></span>*Figura 60: Visualizzazione dati bancari*

Uso Interno Pagina Pagina Pagina Pagina Pagina Pagina Pagina Pagina Pagina Pagina Pagina Pagina Pagina Pagina